# **CHAPTER 21 VoIP**

# **21.1 Overview**

You can make calls over the Internet using VoIP technology. For this, you first need to set up a SIP account with a SIP service provider.

Use this chapter to:

- Connect an analog phone to the Zyxel Device.
- Configure settings such as speed dial.
- Configure network settings to optimize the voice quality of your phone calls.

## **21.1.1 What You Can Do in this Chapter**

These screens allow you to configure your Zyxel Device to make phone calls over the Internet and your regular phone line, and to set up the phones you connect to the Zyxel Device.

- Use the SIP Account screen (Section 21.3 on page 229) to set up information about your SIP account, control which SIP accounts the phones connected to the Zyxel Device use and configure audio settings such as volume levels for the phones connected to the Zyxel Device.
- Use the SIP Service Provider screen (Section 21.4 on page 233) to configure the SIP server information, QoS for VoIP calls, the numbers for certain phone functions, and dialing plan.
- Use the **Phone Device** screen (Section 21.5 on page 238) to control which SIP account(s) each phone uses to handle outgoing and incoming calls.
- Use the **Region** screen (Section 21.6 on page 241) to change settings that depend on the country you are in.
- Use the **Call Rule** screen (Section 21.7 on page 241) to set up shortcuts for dialing frequently-used (VoIP) phone numbers.
- Use the **Call History** screen (Section 21.8 on page 242) to view detailed information for each outgoing call you made or each incoming call from someone calling you. You can also view the summary list of received, dialed and missed calls.

You don't necessarily need to use all these screens to set up your account. In fact, if your service provider did not supply information on a particular field in a screen, it is usually best to leave it at its default setting.

## **21.1.2 What You Need to Know About VoIP**

#### **VoIP**

VolP stands for Voice over IP. IP is the Internet Protocol, which is the message-carrying standard the Internet runs on. So, Voice over IP is the sending of voice signals (speech) over the Internet (or another network that uses the Internet Protocol).

#### **SIP**

SIP stands for Session Initiation Protocol. SIP is a signaling standard that lets one network device (like a computer or the Zyxel Device) send messages to another. In VoIP, these messages are about phone calls over the network. For example, when you dial a number on your Zyxel Device, it sends a SIP message over the network asking the other device (the number you dialed) to take part in the call.

#### **SIP Accounts**

A SIP account is a type of VoIP account. It is an arrangement with a service provider that lets you make phone calls over the Internet. When you set the Zyxel Device to use your SIP account to make calls, the Zyxel Device is able to send all the information about the phone call to your service provider on the Internet.

Strictly speaking, you don't need a SIP account. It is possible for one SIP device (like the Zyxel Device) to call another without involving a SIP service provider. However, the networking difficulties involved in doing this make it tremendously impractical under normal circumstances. Your SIP account provider removes these difficulties by taking care of the call routing and setup - figuring out how to get your call to the right place in a way that you and the other person can talk to one another.

#### **SIP Address**

A SIP address is a URI (Uniform Resource Identifier) that resembles an email address, using the format: user@domain. It uniquely identifies a telephone extension over a VoIP system. A SIP address of 123-45-67@voip-provider.net tells a client to connect to voip-provider.net and request a connection to 123-45-67. While VoIP can only send voice messages over the Internet, SIP (though strictly speaking is a type of VoIP) can send voice, data, video, and other media. VoIP phones also need to be connected to a computer to function, whereas SIP phones only need to be connected to a modem.

#### **How to Find Out More**

See Chapter 4 on page 37 for a tutorial showing how to set these screens in an

See Section 21.10 on page 244 for advanced technical information on SIP.

## **21.2 Before You Begin**

- Before you can use these screens, you need to have a VoIP account already set up. If you don't have one yet, you can sign up with a VoIP service provider over the Internet.
- You should have the information your VoIP service provider gave you ready, before you start to configure the Zyxel Device.

## **21.3 The SIP Account Screen**

The Zyxel Device uses a SIP account to make outgoing VoIP calls and check if an incoming call's destination number matches your SIP account's VoIP number. In order to make or receive a VoIP call, you need to enable and configure a SIP account and map it to a phone port. The SIP account contains information that allows your Zyxel Device to connect to your VoIP service provider.

See Section 21.3.1 on page 229 for how to map a SIP account to a phone port.

Use this screen to view SIP account information. You can also enable and disable each SIP account. To access this screen, click **VoIP > SIP > SIP Account**.

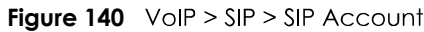

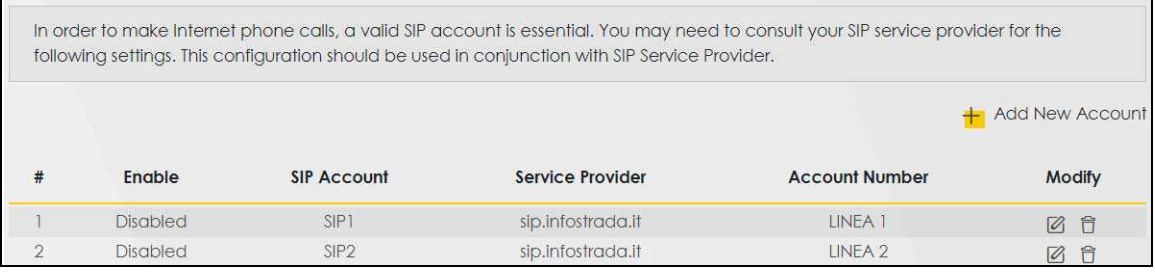

Each field is described in the following table.

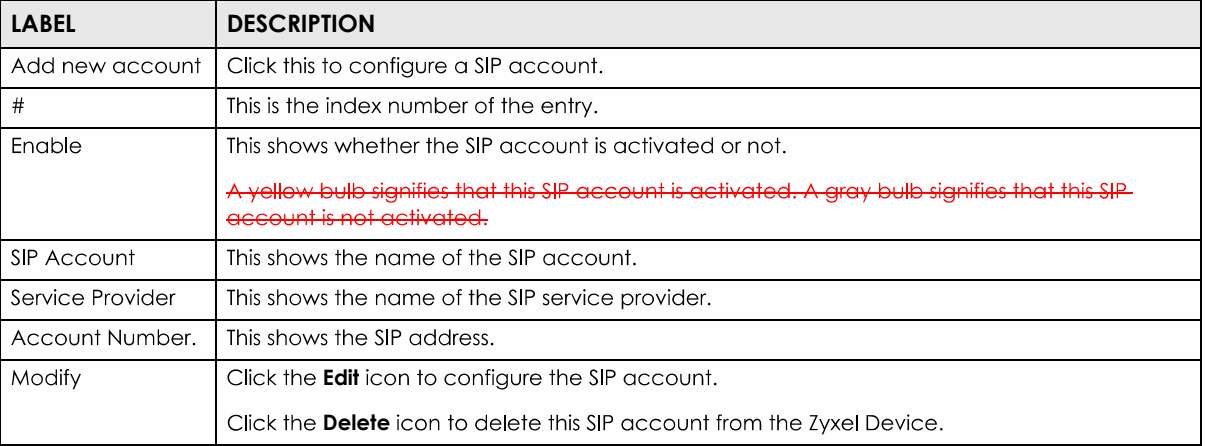

#### Table 96 VoIP > SIP > SIP Account

## **21.3.1 The SIP Account Add/Edit Screen**

Use this screen to configure a SIP account and map it to a phone port in the **Phone Device** screen. To access this screen, click the Add New Account button or click the Edit icon of an entry in the VoIP > SIP > **SIP Account** screen.

Note: Click more to see all the fields in the screen. You don't necessarily need to use all these fields to set up your account. Click less to see and configure only the fields needed for this feature.

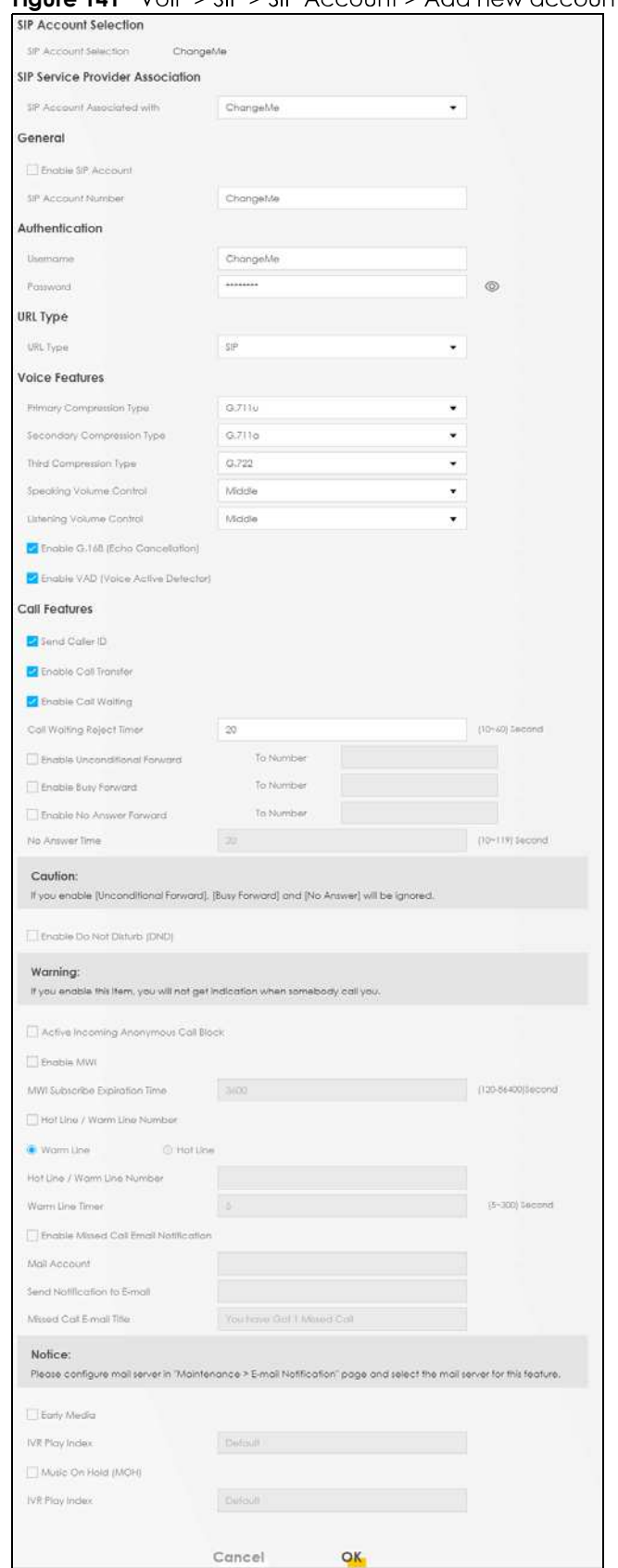

**Fiaure 141** VoIP > SIP > SIP Account > Add new account/Edit

PX7511-B0 User's Guide

**230**

Each field is described in the following table.

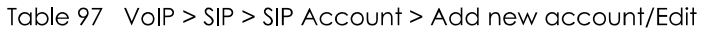

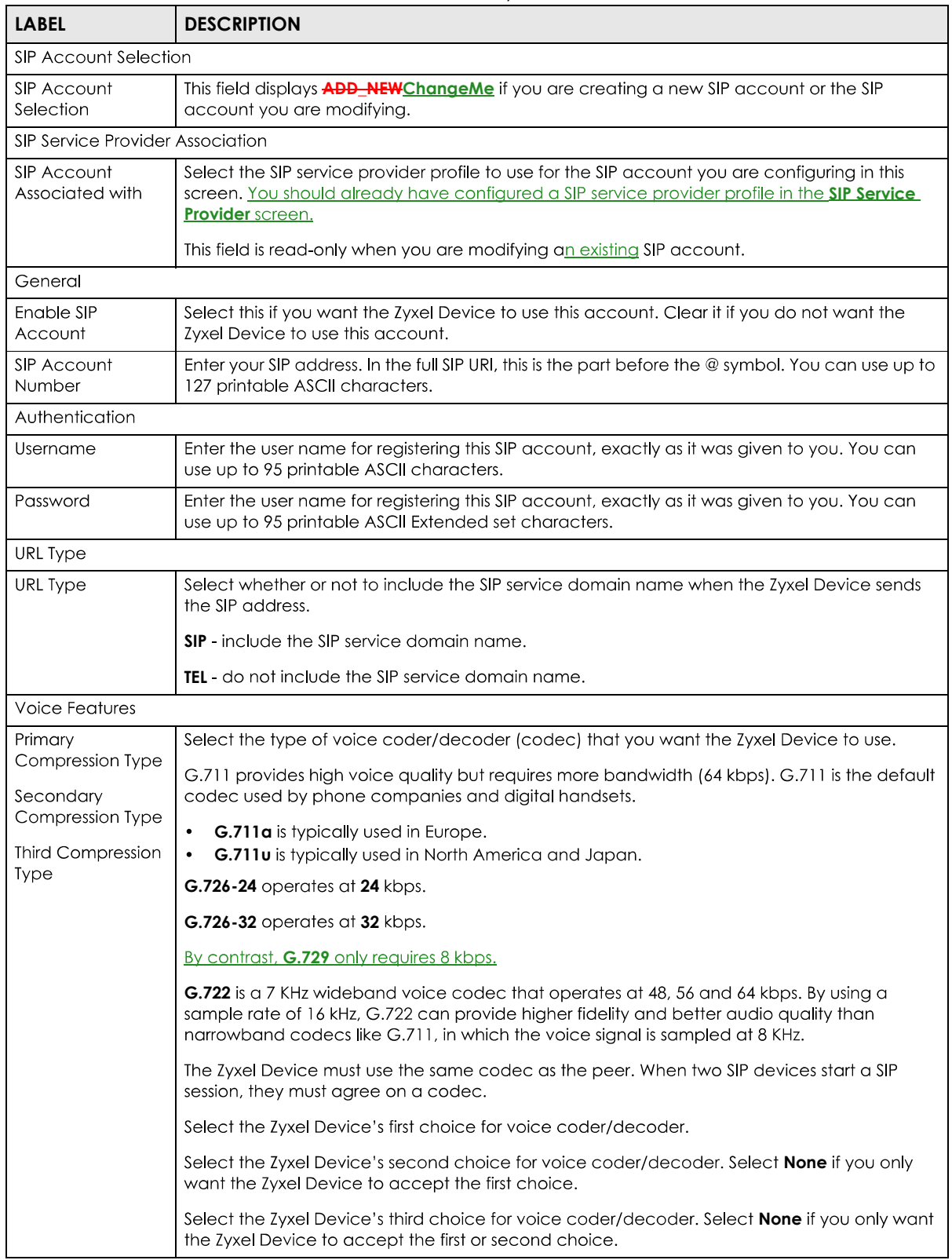

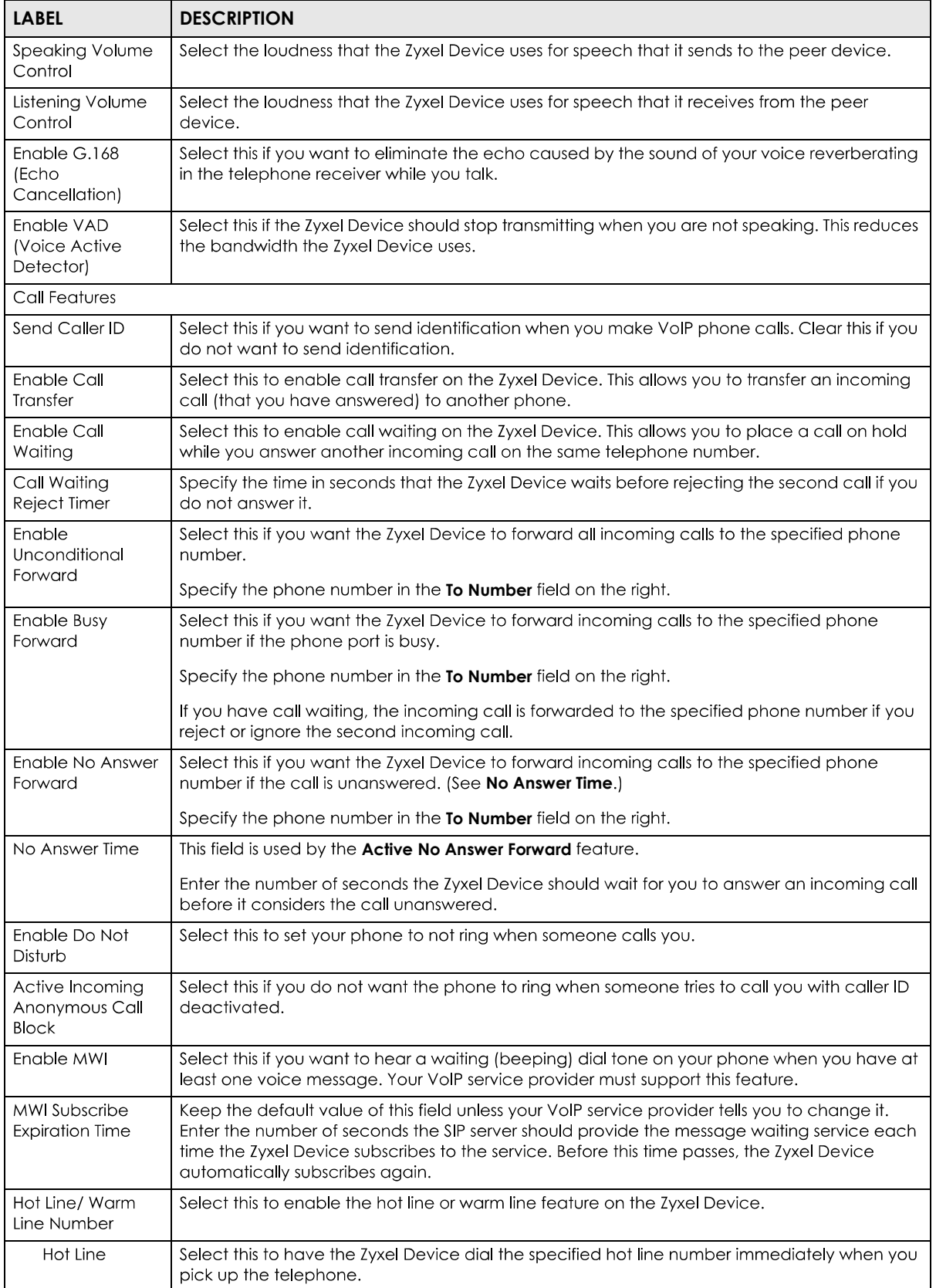

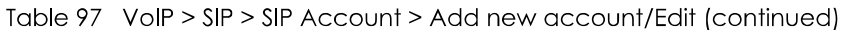

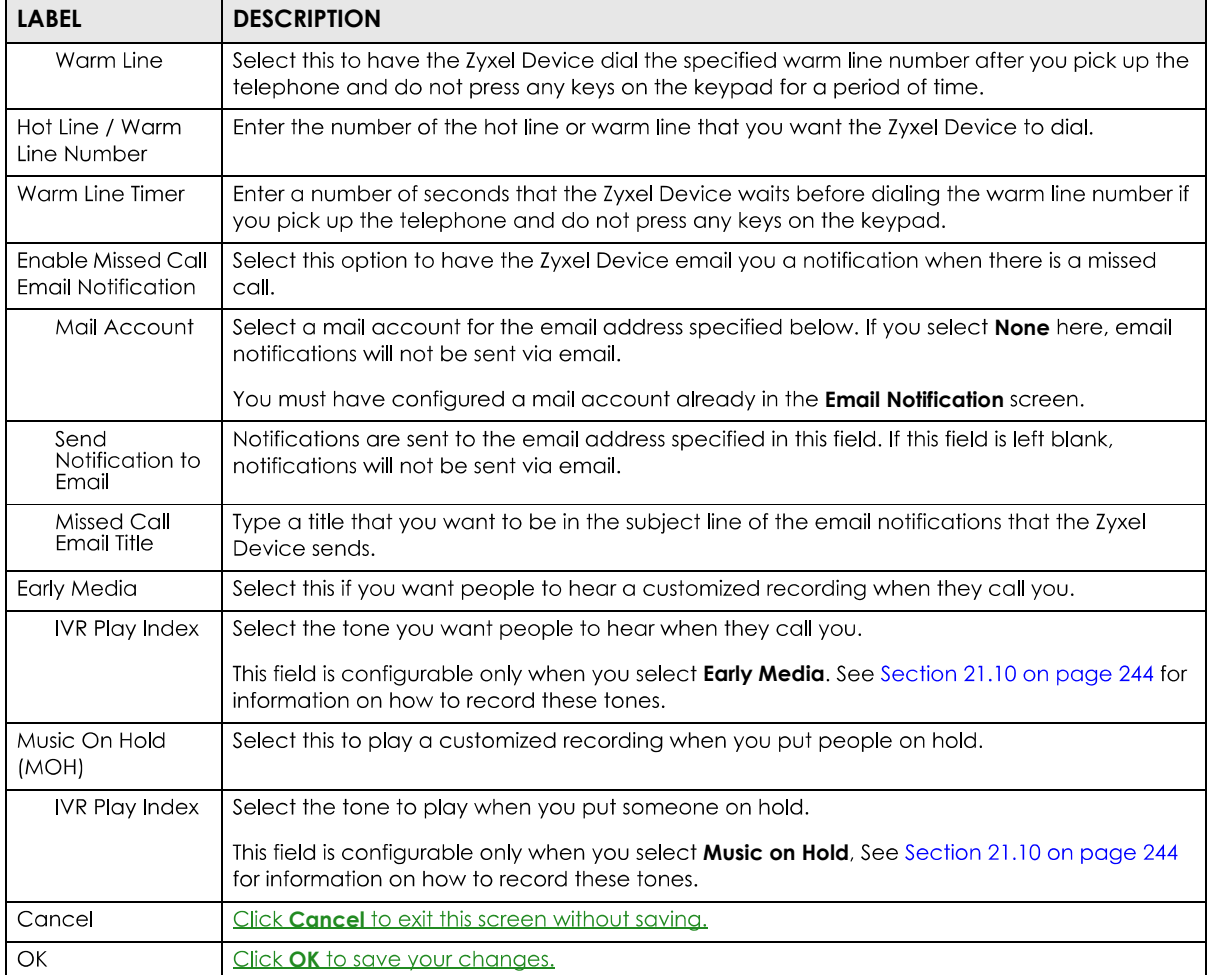

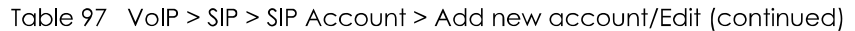

# **21.4 The SIP Service Provider Screen**

Use this screen to view the SIP service provider information on the Zyxel Device. A SIP provider offers Internet call services using VoIP technology. You may need to consult your SIP service provider for the following settings. Click VoIP > SIP > SIP Service Provider to open the following screen.

**Figure 142** VoIP > SIP > SIP Service Provider

|   | SIP Service Provider offers services of making Internet calls using VoIP technology. You may need to consult your SIP Service Provider<br>for the following settings. This configuration should be used in conjunction with SIP Account. |                                 |                                |                           |                  |
|---|----------------------------------------------------------------------------------------------------|---------------------------------|--------------------------------|---------------------------|------------------|
|   |                                                                                                    |                                 |                                |                           | Add New Provider |
| # | SIP Service Provider Name                                                                                                    | <b>SIP Proxy Server Address</b> | <b>REGISTER Server Address</b> | <b>SIP Service Domain</b> | Modify           |
|   | sip.infostrada.it                                                                                                    | sip.infostrada.it               | sip.infostrada.it              | sip.infostrada.it         | $\varnothing_1$  |

Each field is described in the following table.

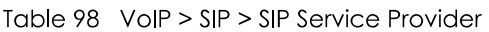

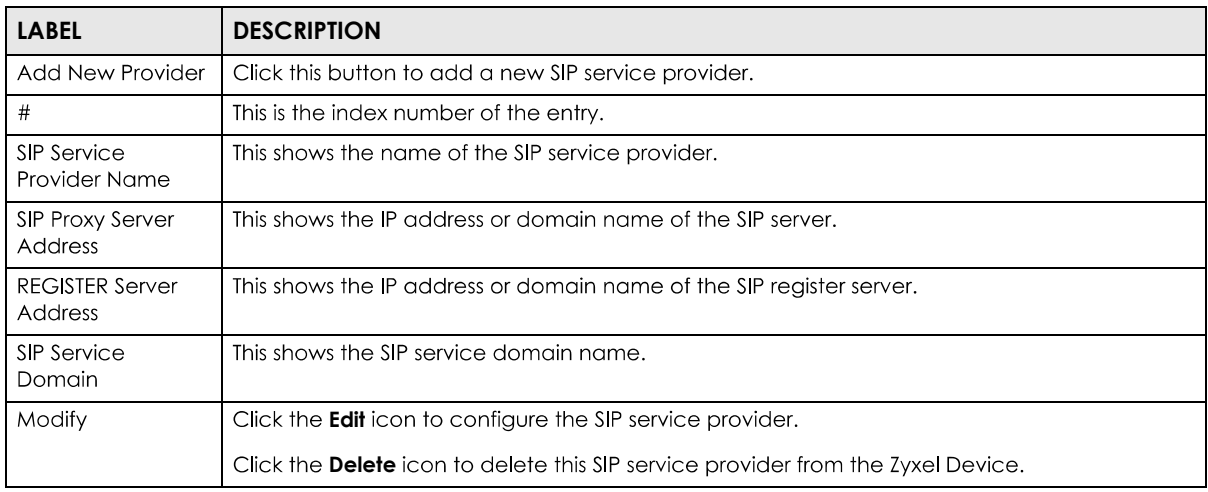

## **21.4.1 The SIP Service Provider Add/Edit Screen**

Use this screen to configure a SIP service provider on the Zyxel Device. Click the Add New Provider button or an **Edit** icon in the VoIP > SIP > SIP Service Provider to open the following screen.

Note: Click this (V) to see all the fields in the screen. You don't necessarily need to use all these fields to set up your account. Click again to see and configure only the fields needed for this feature.

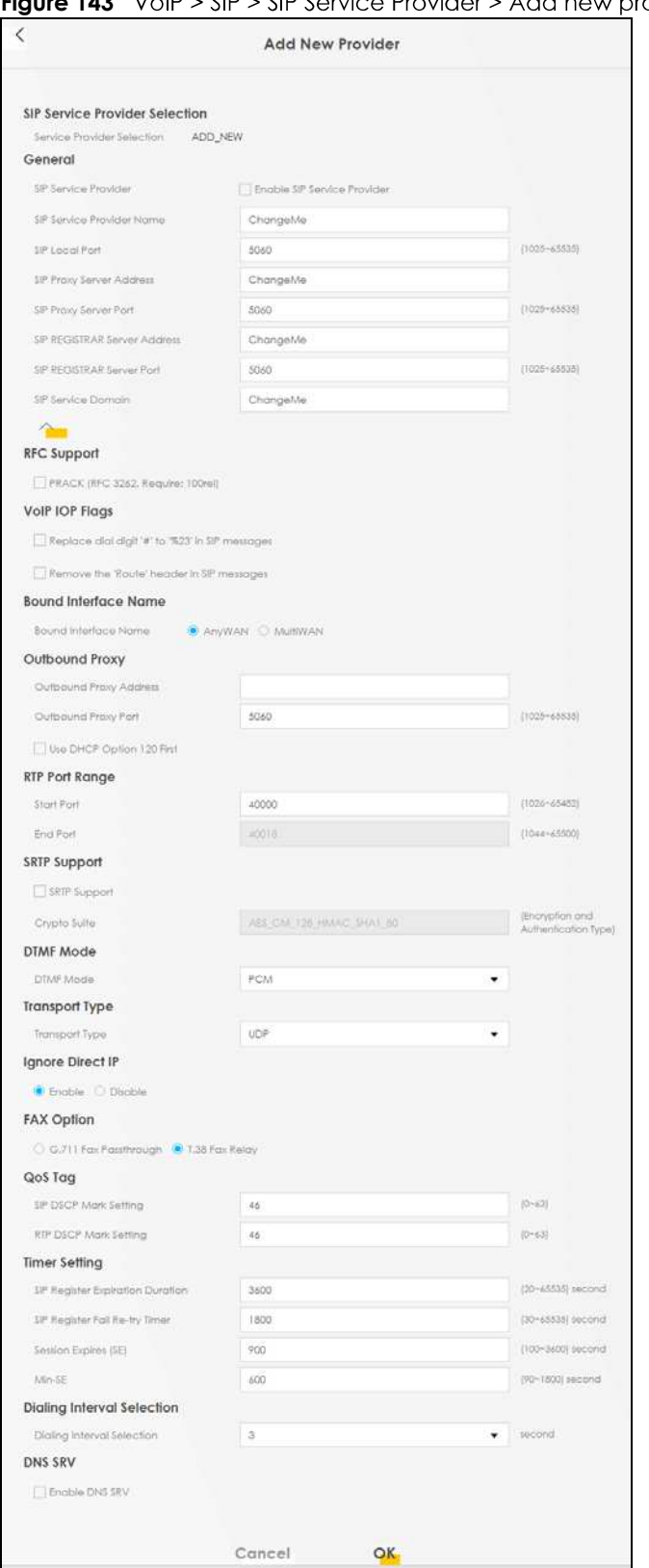

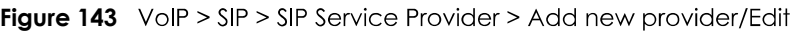

Each field is described in the following table.

Table 99 VoIP > SIP > SIP Service Provider > Add new provider/Edit

| <b>LABEL</b>                                          | <b>DESCRIPTION</b>                                                                                                    |  |  |  |  |  |  |
|-------------------------------------------------------|----------------------------------------------------------------------------------------------------|--|--|--|--|--|--|
|                                                       | SIP Service Provider Selection                                                                                                    |  |  |  |  |  |  |
| Service Provider<br>Selection                         | This field displays ADD NEW if you are creating a new SIP service provider profile or the SIP service<br>provider name you are modifying.                                                                                                    |  |  |  |  |  |  |
| General                                               |                                                                                                    |  |  |  |  |  |  |
| <b>SIP Service</b><br>Provider                        | Select <b>Enable SIP Service Provider</b> to enable the SIP service provider.                                                                                                    |  |  |  |  |  |  |
| <b>SIP Service</b><br>Provider Name                   | Enter the name of your SIP service provider.                                                                                                    |  |  |  |  |  |  |
| <b>SIP Local Port</b>                                 | Enter the Zyxel Device's listening port number, if your VolP service provider gave you one.<br>Otherwise, keep the default value.                                                                                                    |  |  |  |  |  |  |
| <b>SIP Proxy Server</b><br><b>Address</b>             | Enter the IP address or domain name of the SIP server provided by your VoIP service provider.<br>You can use up to 95 printable ASCII characters. It does not matter whether the SIP server is a<br>proxy, redirect or register server.                                                                                                    |  |  |  |  |  |  |
| SIP Proxy Server<br>Port                              | Enter the SIP server's listening port number, if your VoIP service provider gave you one.<br>Otherwise, keep the default value.                                                                                                    |  |  |  |  |  |  |
| SIP REGISTRAR<br>Server Address                       | Enter the IP address or domain name of the SIP register server, if your VoIP service provider gave<br>you one. Otherwise, enter the same address you entered in the SIP Server Address field. You can<br>use up to 95 printable ASCII characters.                                                                                                    |  |  |  |  |  |  |
| SIP REGISTRAR<br>Server Port                          | Enter the SIP register server's listening port number, if your VoIP service provider gave you one.<br>Otherwise, enter the same port number you entered in the SIP Server Port field.                                                                                                    |  |  |  |  |  |  |
| <b>SIP Service</b><br>Domain                          | Enter the SIP service domain name. In the full SIP URI, this is the part after the @symbol. You can<br>use up to 127 printable ASCII Extended set characters.                                                                                                    |  |  |  |  |  |  |
| RFC Support                                           |                                                                                                    |  |  |  |  |  |  |
| <b>PRACK (RFC</b><br>3262, Require:<br>100rel)        | PRACK (RFC 3262) defines a mechanism to provide reliable transmission of SIP provisional<br>response messages, which convey information on the processing progress of the request. This<br>uses the option tag 100rel and the Provisional Response ACKnowledgement (PRACK) method.                                                                                                    |  |  |  |  |  |  |
|                                                       | Select this to have the peer device require the option tag 100rel to send provisional responses<br>reliably.                                                                                                    |  |  |  |  |  |  |
| VolP IOP Flags                                        | Select the VoIP inter-operability settings you want to activate.                                                                                                    |  |  |  |  |  |  |
| Replace dial<br>digit '#' to '%23'<br>in SIP messages | Replace a dial digit "#" with "%23" in the INVITE messages.                                                                                                    |  |  |  |  |  |  |
| Remove the<br>'Route' header<br>in SIP messages       | Remove the 'Route' header in SIP packets.                                                                                                    |  |  |  |  |  |  |
| Bound Interface Name                                  |                                                                                                    |  |  |  |  |  |  |
| Bound Interface<br>Name                               | If you select Any_WAN, the Zyxel Device automatically activates the VoIP service when any LAN<br>or WAN connection is up.                                                                                                    |  |  |  |  |  |  |
|                                                       | If you select Multi_WAN, you also need to select two or more pre-configured WAN interfaces.<br>The VoIP service is activated only when one of the selected WAN connections is up.                                                                                                    |  |  |  |  |  |  |
| Outbound Proxy                                        |                                                                                                    |  |  |  |  |  |  |
| Outbound Proxy<br><b>Address</b>                      | Enter the IP address or domain name of the SIP outbound proxy server if your VoIP service<br>provider has a SIP outbound server to handle voice calls. This allows the Zyxel Device to work<br>with any type of NAT router and eliminates the need for STUN or a SIP ALG. Turn off any SIP ALG<br>on a NAT router in front of the Zyxel Device to keep it from re-translating the IP address (since this<br>is already handled by the outbound proxy server). |  |  |  |  |  |  |
| Outbound Proxy<br>Port                                | Enter the SIP outbound proxy server's listening port, if your VoIP service provider gave you one.<br>Otherwise, keep the default value.                                                                                                    |  |  |  |  |  |  |

PX7511-BO User's Guide

| <b>LABEL</b>                   | <b>DESCRIPTION</b>                                                                                                    |  |  |  |  |  |  |  |
|--------------------------------|----------------------------------------------------------------------------------------------------|--|--|--|--|--|--|--|
| Use DHCP<br>Option 120 First   | Select this to enable the SIP server via DHCP option 120.                                                                                                    |  |  |  |  |  |  |  |
| RTP Port Range                 |                                                                                                    |  |  |  |  |  |  |  |
| <b>Start Port</b><br>End Port  | Enter the listening port number(s) for RTP traffic, if your VoIP service provider gave you this<br>information. Otherwise, keep the default values.                                                                                                    |  |  |  |  |  |  |  |
|                                | To enter one port number, enter the port number in the <b>Start Port</b> and <b>End Port</b> fields.                                                                                                    |  |  |  |  |  |  |  |
|                                | To enter a range of ports,                                                                                                    |  |  |  |  |  |  |  |
|                                | enter the port number at the beginning of the range in the <b>Start Port</b> field.<br>enter the port number at the end of the range in the End Port field.                                                                                                    |  |  |  |  |  |  |  |
| <b>SRTP Support</b>            |                                                                                                    |  |  |  |  |  |  |  |
| <b>SRTP Support</b>            | When you make a VoIP call using SIP, the Real-time Transport Protocol (RTP) is used to handle<br>voice data transfer. The Secure Real-time Transport Protocol (SRTP) is a security profile of RTP. It is<br>designed to provide encryption and authentication for the RTP data in both unicast and<br>multicast applications. |  |  |  |  |  |  |  |
|                                | The Zyxel Device supports encryption using AES with a 128-bit key. To protect data integrity, SRTP<br>uses a Hash-based Message Authentication Code (HMAC) calculation with Secure Hash<br>Algorithm (SHA)-1 to authenticate data. HMAC SHA-1 produces a 80 or 32-bit authentication tag<br>that is appended to the packet.   |  |  |  |  |  |  |  |
|                                | Both the caller and callee should use the same algorithms to establish an SRTP session.                                                                                                    |  |  |  |  |  |  |  |
| Crypto Suite                   | Select the encryption and authentication algorithm set used by the Zyxel Device to set up an<br>SRTP media session with the peer device.                                                                                                    |  |  |  |  |  |  |  |
|                                | Select AES_CM_128_HMAC_SHA1_80 or AES_CM_128_HMAC_SHA1_32 to enable both data<br>encryption and authentication for voice data.                                                                                                    |  |  |  |  |  |  |  |
|                                | Select AES_CM_128_NULL to use 128-bit data encryption but disable data authentication.                                                                                                    |  |  |  |  |  |  |  |
|                                | Select <b>NULL_CIPHER_HMAC_SHA1_80</b> to disable encryption but require authentication using the<br>default 80-bit tag.                                                                                                    |  |  |  |  |  |  |  |
| DTMF Mode                      |                                                                                                    |  |  |  |  |  |  |  |
| DTMF Mode                      | Control how the Zyxel Device handles the tones that your telephone makes when you push its<br>buttons. You should use the same mode your VoIP service provider uses.                                                                                                    |  |  |  |  |  |  |  |
|                                | <b>RFC2833</b> - send the DTMF tones in RTP packets.                                                                                                    |  |  |  |  |  |  |  |
|                                | PCM - send the DTMF tones in the voice data stream. This method works best when you are using<br>a codec that does not use compression (like G.711). Codecs that use compression (like G.729<br>and G.726) can distort the tones.                                                                                             |  |  |  |  |  |  |  |
|                                | <b>SIP INFO</b> - send the DTMF tones in SIP messages.                                                                                                    |  |  |  |  |  |  |  |
| <b>Transport Type</b>          |                                                                                                    |  |  |  |  |  |  |  |
| <b>Transport Type</b>          | Select the transport layer protocol UDP or TCP (usually UDP) used for SIP.                                                                                                    |  |  |  |  |  |  |  |
| Ignore Direct IP               | Select Enable to have the connected CPE devices accept SIP requests only from the SIP proxy/<br>register server specified above. SIP requests sent from other IP addresses will be ignored.                                                                                                    |  |  |  |  |  |  |  |
| <b>FAX Option</b>              | This field controls how the Zyxel Device handles fax messages.                                                                                                    |  |  |  |  |  |  |  |
| <b>G711 Fax</b><br>Passthrough | Select this if the Zyxel Device should use G.711 to send fax messages. <del>You have to also select</del> -<br>which operating codec (G.711Mulaw or G.711Alaw) to use for encoding/decoding FAX data.<br>The peer devices must use the same settings.                                                                         |  |  |  |  |  |  |  |
| T38 Fax Relay                  | Select this if the Zyxel Device should send fax messages as UDP or TCP/IP packets through IP<br>networks. This provides better quality, but it may have inter-operability problems. The peer<br>devices must also use T.38.                                                                                                   |  |  |  |  |  |  |  |
| QoS Tag                        |                                                                                                    |  |  |  |  |  |  |  |

Table 99 VoIP > SIP > SIP Service Provider > Add new provider/Edit (continued)

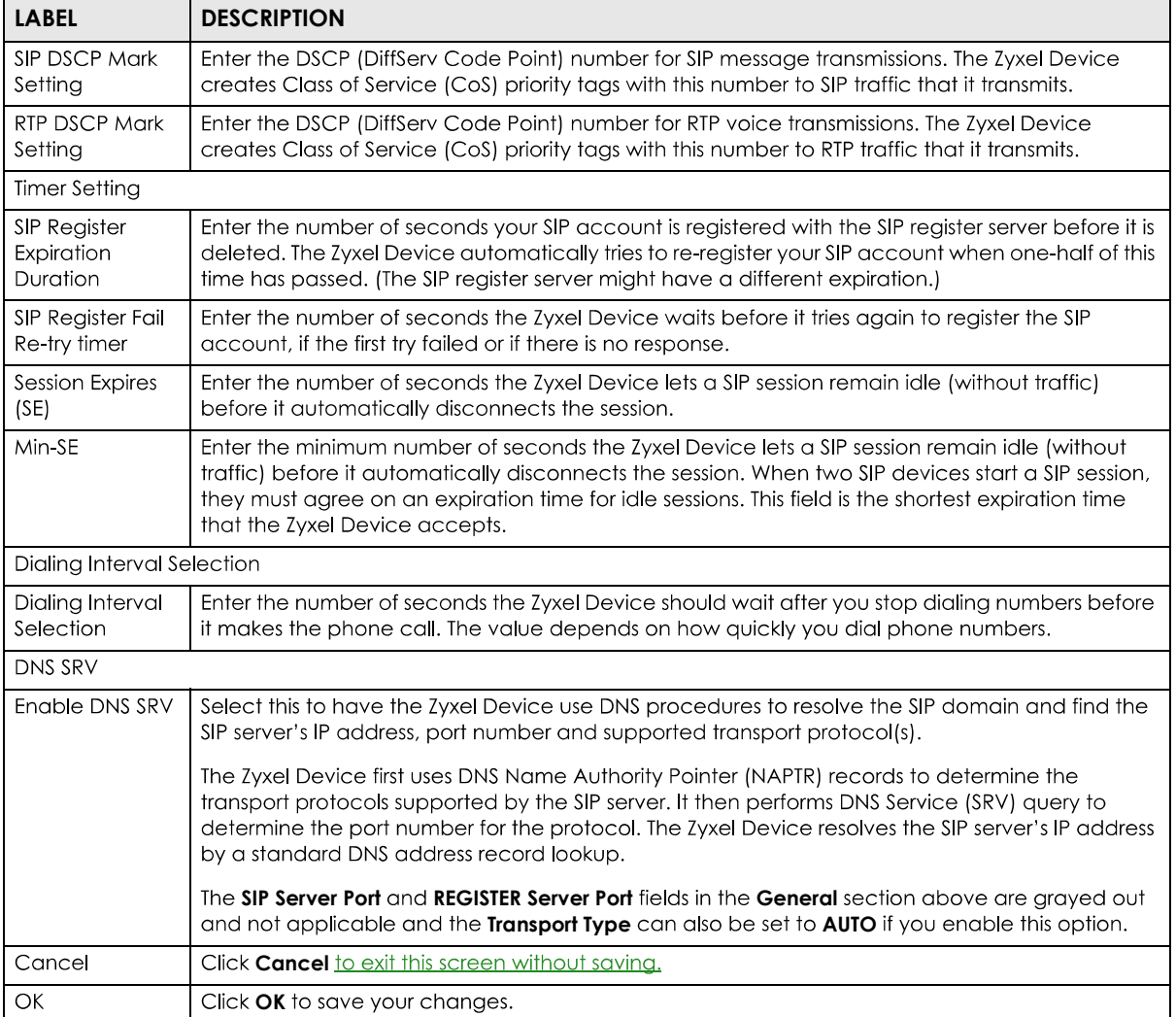

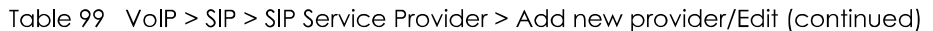

# **21.5 The Phone Device Screen**

Use this screen to view detailed information on phones used for Internet phone calls (SIP). You can define which phone(s) will ring when a specific SIP address receives an incoming call, and which SIP address will be used when an outgoing call is made with a specific phone. To access this screen, click **VoIP Phone > Phone Device**

#### **Figure 144** VoIP > Phone > Phone Device

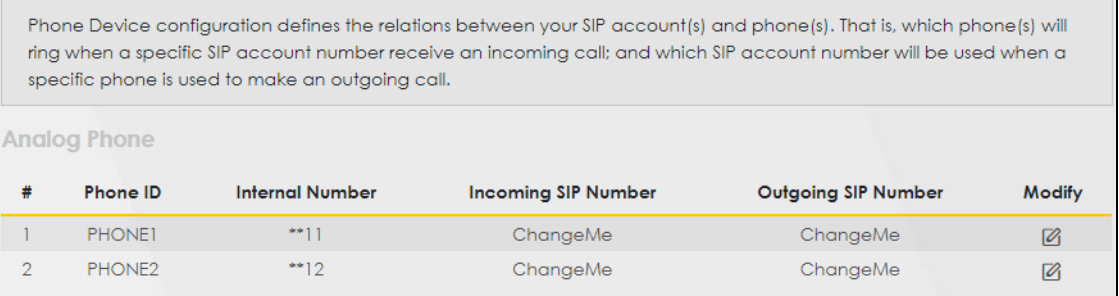

Each field is described in the following table.

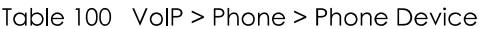

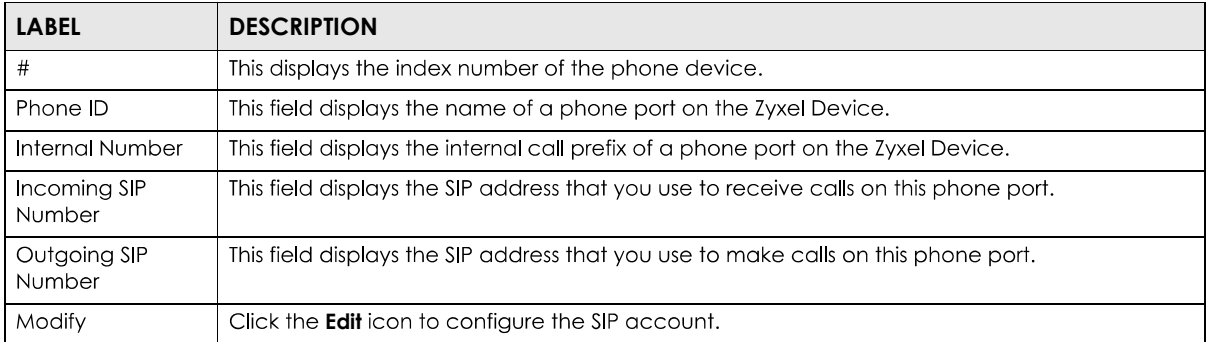

## **21.5.1 The Phone Device Edit Screen**

Use this screen to control which SIP account(s) and PSTN line-each phone uses. Click an **Edit** icon in VoIP > Phone > Phone Device to open the following screen.

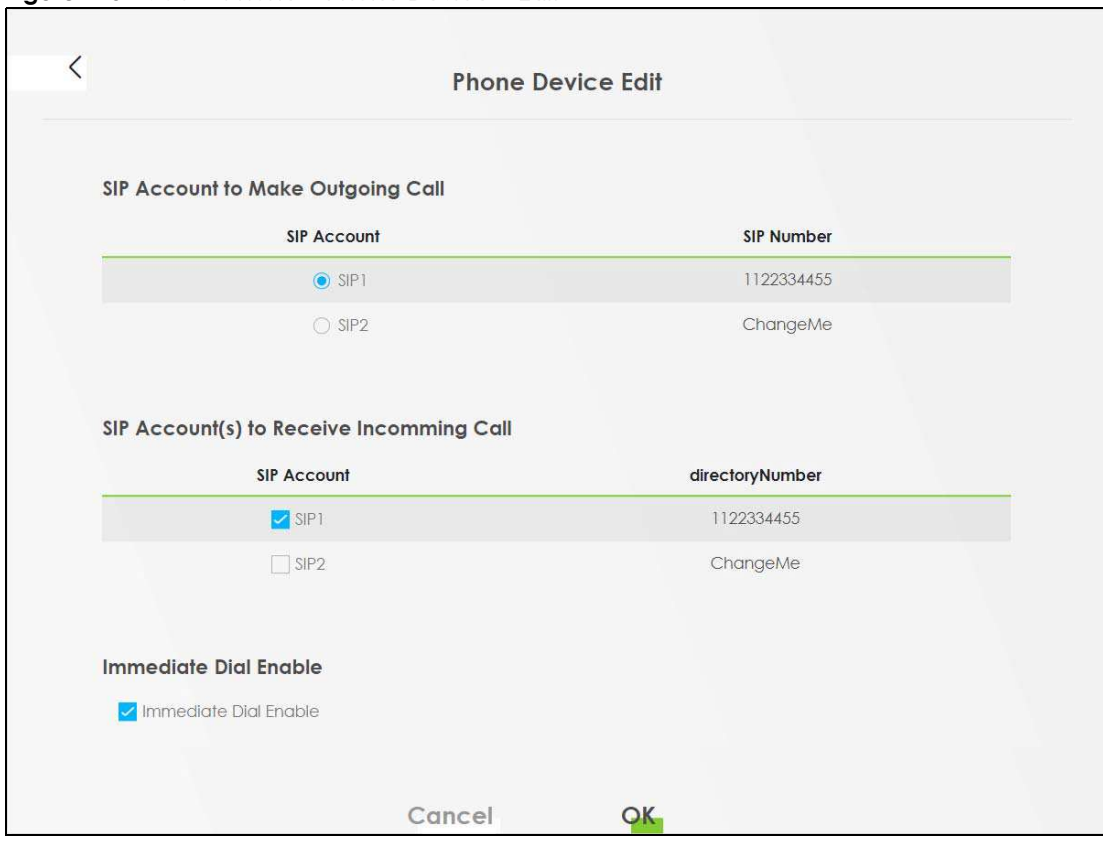

**Figure 145** VoIP > Phone > Phone Device > Edit

Each field is described in the following table.

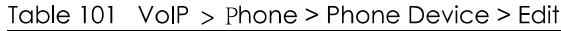

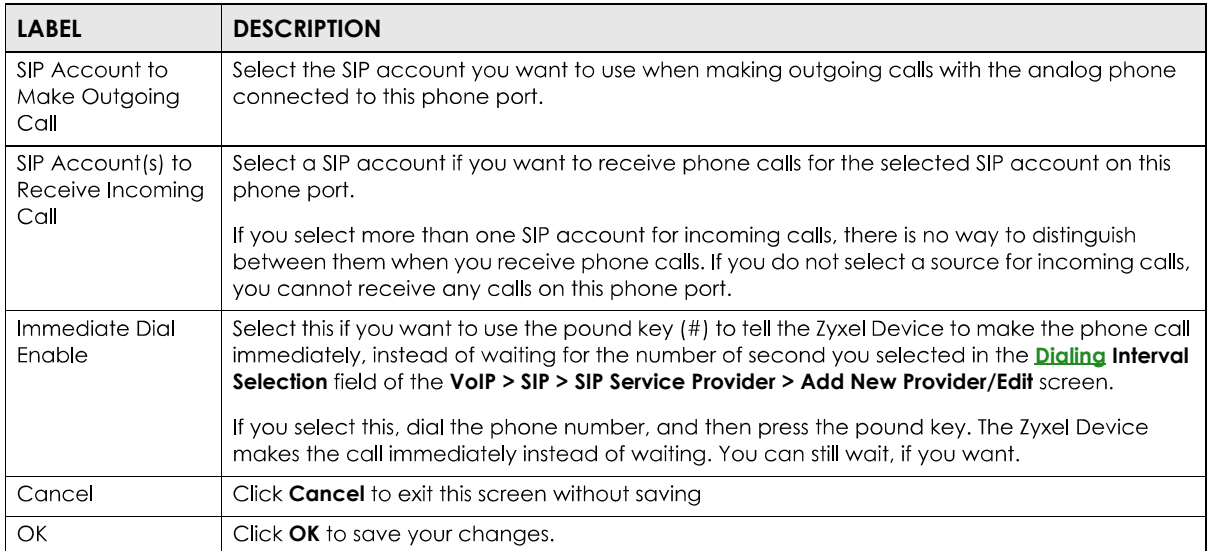

## **21.6 The Phone Region Screen**

Use this screen to maintain settings that depend on which region of the world the Zyxel Device is in. Selecting the region where the device is physically located improves the quality of phone calls. To **VoIP > Phone > Region**

Note: You need to reboot the device after changing the region settings for it to take effect.

**Figure 146** VoIP > Phone > Region

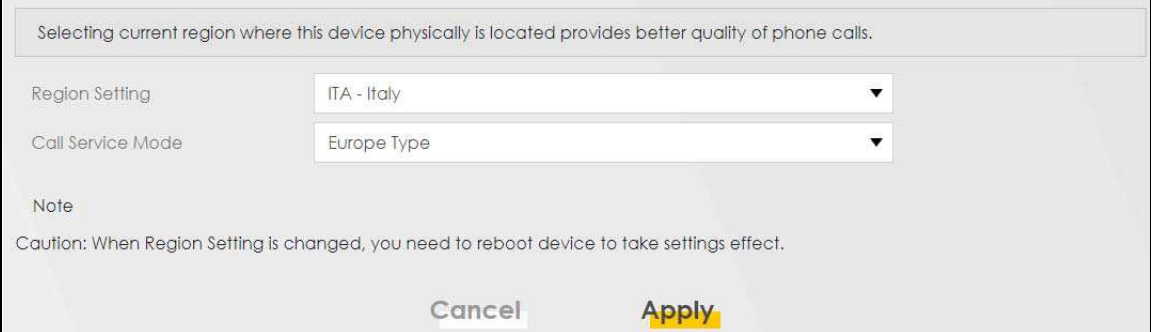

Each field is described in the following table.

#### Table 102 VoIP > Phone > Region

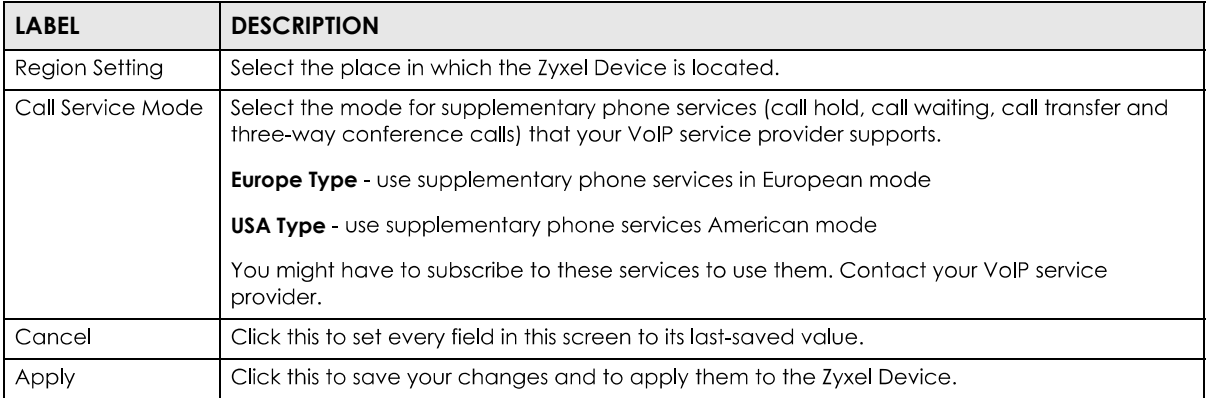

# **21.7 The Call Rule Screen**

Use this screen to add, edit, or remove speed-dial numbers for outgoing calls. Speed dial provides shortcuts for dialing frequently-used (VoIP) phone numbers. You also have to create speed-dial entries if you want to call SIP addresses that contain letters. Once you have configured a speed dial rule, you can use a shortcut (the speed dial number, #01 for example) on your phone's keypad to call the phone number.

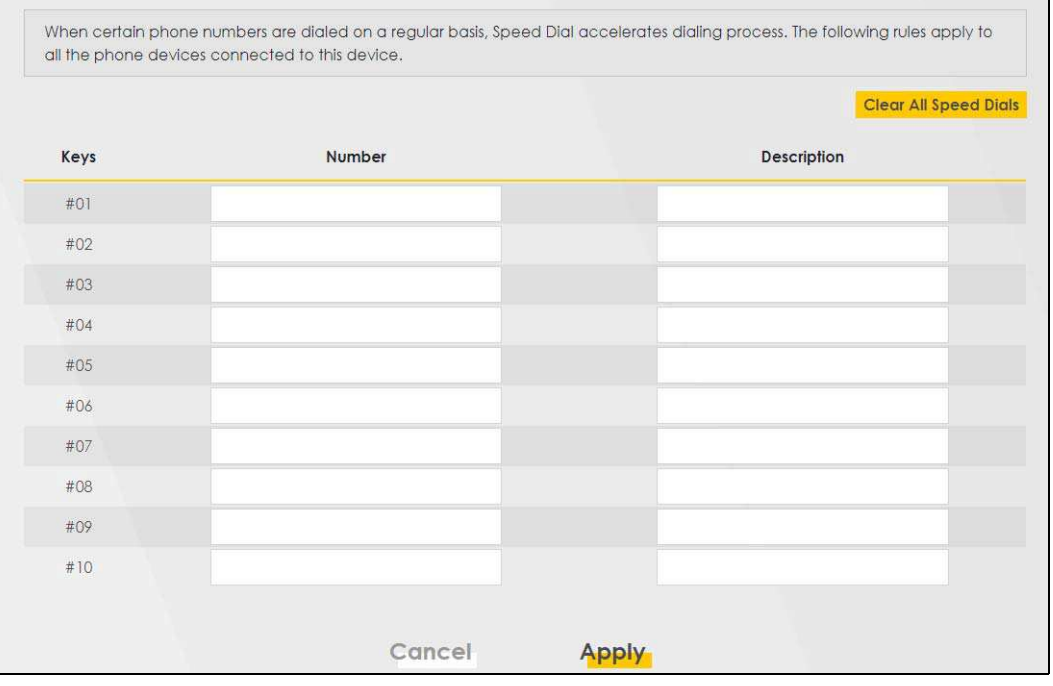

#### **Figure 147**

Each field is described in the following table.

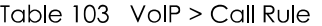

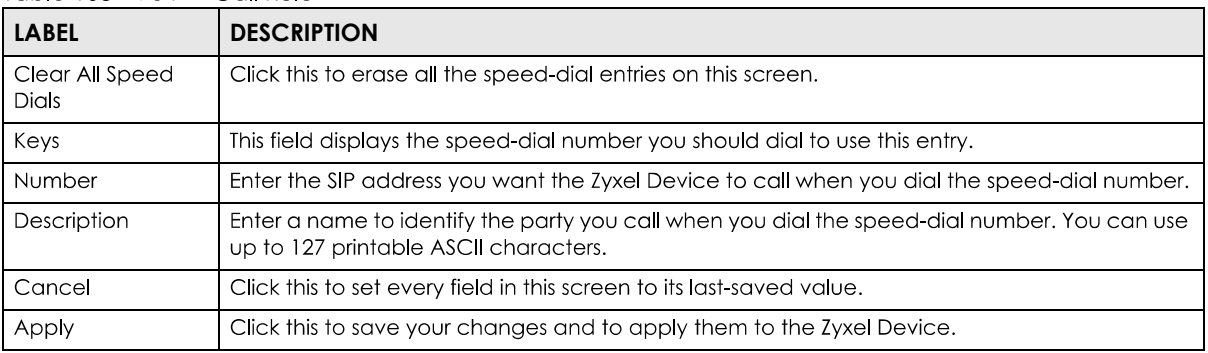

## **21.8 The Call History Screen**

The Zyxel Device logs calls from or to your SIP addresses. This screen allows you to view the summary of received, dialed and missed calls and a call history list. You can also see detailed information for each outgoing call you made or each incoming call from someone calling you. The Zyxel Device stores up to 300 incoming call logs and 300 outgoing call logs. If the number of entries exceed the maximum value, the earliest log of that type will be deleted.

Click VoIP > Call History > Call History. The following screen displays.

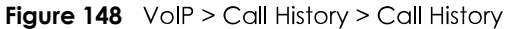

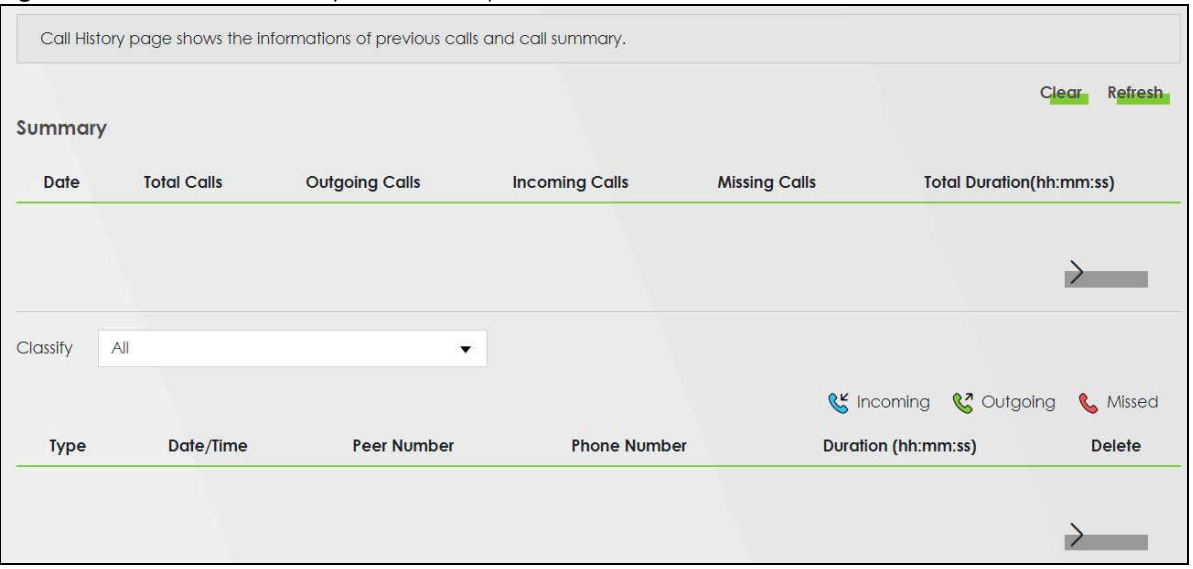

Each field is described in the following table.

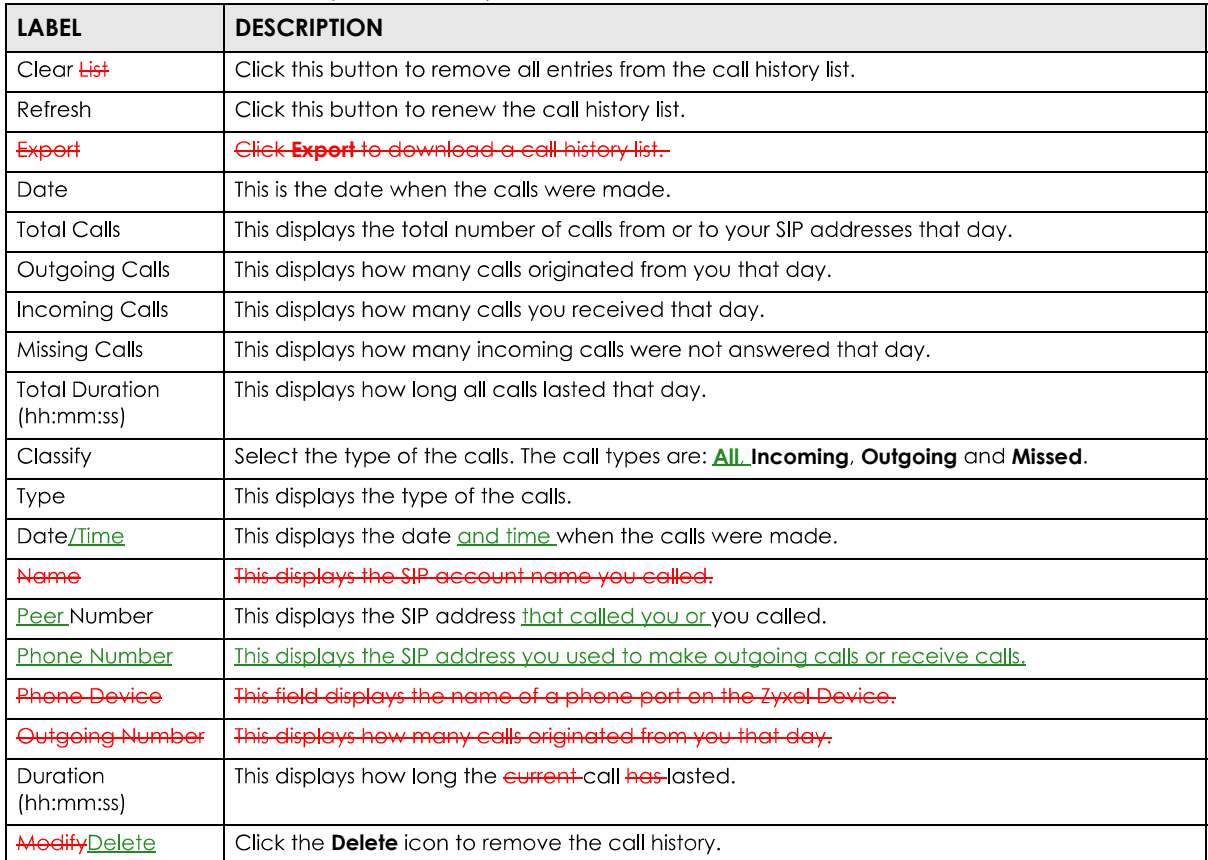

Table 104 VoIP > Call History > Call History

# **21.9 The Call Summary**

The Zyxel Device logs calls from or to your SIP addresses. This screen allows you to view the received, dialed and missed calls.

Click **VoIP > Call History > Call Summary**. The following screen displays.

#### **Figure 149** <del>VoIP > Call History > Call Summary</del>

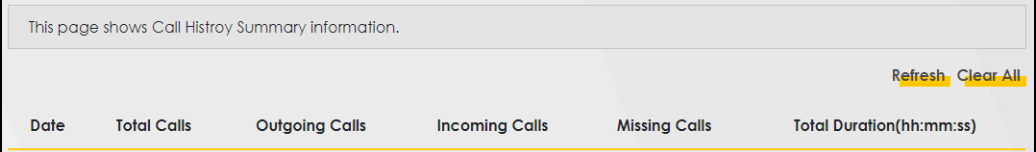

Each field is described in the following table.

Table 105 <del>VolP > Call History > Call Summary</del>

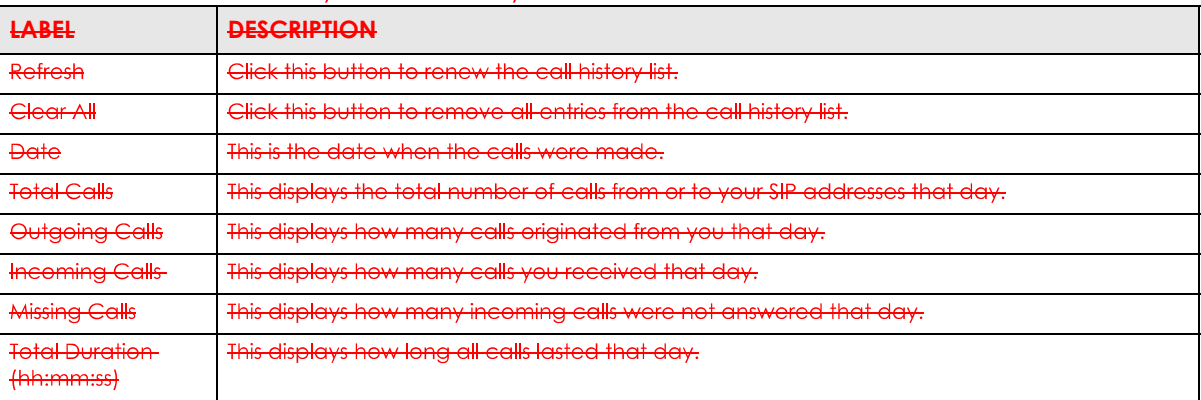

# **21.10 Technical Reference**

This section contains background material relevant to the VoIP screens.

#### **VoIP**

VolP is the sending of voice signals over Internet Protocol. This allows you to make phone calls and send faxes over the Internet at a fraction of the cost of using the traditional circuit-switched telephone network. You can also use servers to run telephone service applications like PBX services and voice mail. Internet Telephony Service Provider (ITSP) companies provide VoIP service.

Circuit-switched telephone networks require 64 kilobits per second (Kbps) in each direction to handle a telephone call. VoIP can use advanced voice coding techniques with compression to reduce the required bandwidth.

#### **SIP**

The Session Initiation Protocol (SIP) is an application-layer control (signaling) protocol that handles the setting up, altering and tearing down of voice and multimedia sessions over the Internet.

SIP signaling is separate from the media for which it handles sessions. The media that is exchanged during the session can use a different path from that of the signaling. SIP handles telephone calls and can interface with traditional circuit-switched telephone networks.

#### **SIP Identities**

A SIP account uses an identity (sometimes referred to as a SIP address). A complete SIP identity is called a SIP URI (Uniform Resource Identifier). A SIP account's URI identifies the SIP account in a way similar to the way an email address identifies an email account. The format of a SIP identity is SIP-Number@SIP-Service-Domain.

#### **SIP Number**

The SIP number is the part of the SIP URI that comes before the "@" symbol. A SIP number can use letters like in an email address (johndoe@your-ITSP.com for example) or numbers like a telephone number (1122334455@VoIP-provider.com for example).

#### **SIP Service Domain**

The SIP service domain of the VoIP service provider is the domain name in a SIP URI. For example, if the SIP address is 1122334455@VoIP-provider.com, then "VoIP-provider.com" is the SIP service domain.

#### **SIP Registration**

Each Zyxel Device is an individual SIP User Agent (UA). To provide voice service, it has a public IP address for SIP and RTP protocols to communicate with other servers.

A SIP user agent has to register with the SIP registrar and must provide information about the users it represents, as well as its current IP address (for the routing of incoming SIP requests). After successful registration, the SIP server knows that the users (identified by their dedicated SIP URIs) are represented by the UA, and knows the IP address to which the SIP requests and responses should be sent.

Registration is initiated by the User Agent Client (UAC) running in the VoIP gateway (the Zyxel Device). The gateway must be configured with information letting it know where to send the REGISTER message, as well as the relevant user and authorization data.

A SIP registration has a limited lifespan. The User Agent Client must renew its registration within this lifespan. If it does not do so, the registration data will be deleted from the SIP registrar's database and the connection broken.

The Zyxel Device attempts to register all enabled subscriber ports when it is switched on. When you enable a subscriber port that was previously disabled, the Zyxel Device attempts to register the port immediately.

#### **Authorization Requirements**

SIP registrations (and subsequent SIP requests) require a username and password for authorization. These credentials are validated via a challenge / response system using the HTTP digest mechanism (as detailed in RFC 3261, "SIP: Session Initiation Protocol").

### **SIP Servers**

SIP is a client-server protocol. A SIP client is an application program or device that sends SIP requests. A SIP server responds to the SIP requests.

When you use SIP to make a VoIP call, it originates at a client and terminates at a server. A SIP client could be a computer or a SIP phone. One device can act as both a SIP client and a SIP server.

### **SIP User Agent**

A SIP user agent can make and receive VoIP telephone calls. This means that SIP can be used for peerto-peer communications even though it is a client-server protocol. In the following figure, either A or B can act as a SIP user agent client to initiate a call. A and **B** can also both act as a SIP SIP user agent to receive the call.

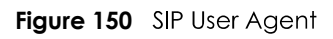

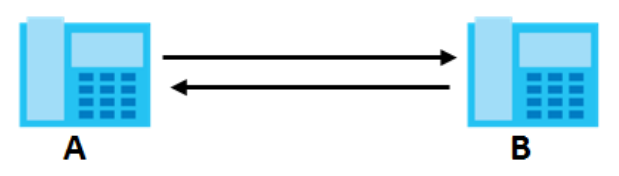

### **SIP Proxy Server**

A SIP proxy server receives requests from clients and forwards them to another server.

In the following example, you want to use client device **A** to call someone who is using client device C.

- **1** The client device ( $\mathbf{A}$  in the figure) sends a call invitation to the SIP proxy server  $(\mathbf{B})$ .
- **2** The SIP proxy server forwards the call invitation to **C**.

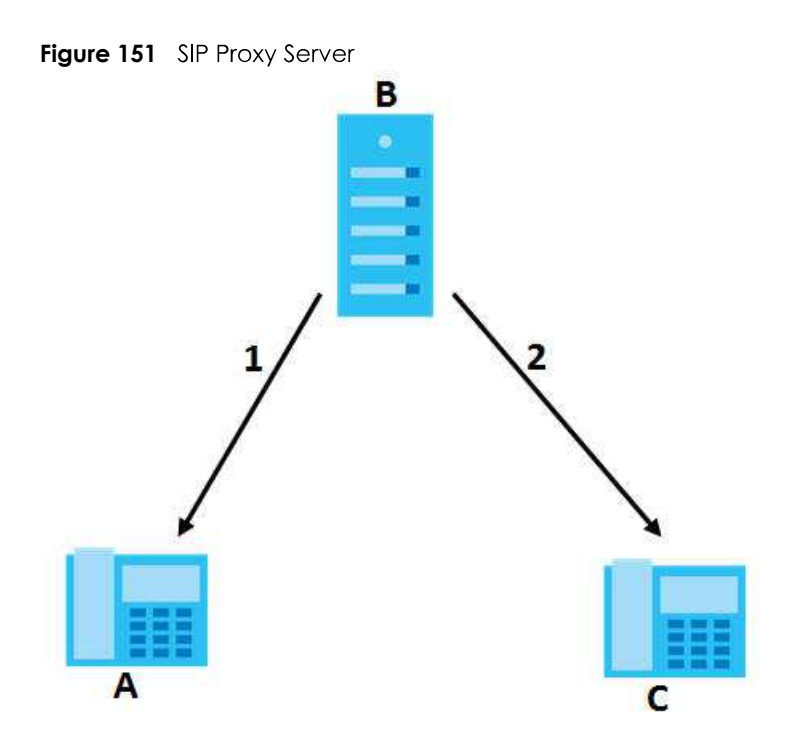

#### **SIP Redirect Server**

A SIP redirect server accepts SIP requests, translates the destination address to an IP address and sends the translated IP address back to the device that sent the request. Then the client device that originally sent the request can send requests to the IP address that it received back from the redirect server. Redirect servers do not initiate SIP requests.

In the following example, you want to use client device **A** to call someone who is using client device **C**.

- **1** Client device **A** sends a call invitation for  $C$  to the SIP redirect server  $(B)$ .
- **2** The SIP redirect server sends the invitation back to **A** with **C**'s IP address (or domain name).
- **3** Client device **A** then sends the call invitation to client device **C**.

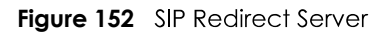

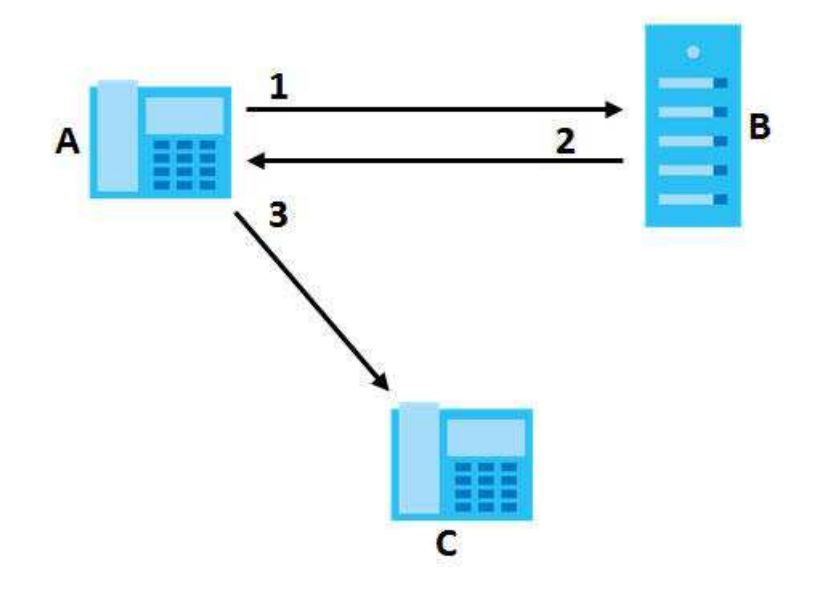

#### **SIP Register Server**

A SIP register server maintains a database of SIP identity-to-IP address (or domain name) mapping. The register server checks your user name and password when you register.

#### **RTP**

When you make a VoIP call using SIP, the RTP (Real time Transport Protocol) is used to handle voice data transfer. See RFC 1889 for details on RTP.

#### **Pulse Code Modulation**

Pulse Code Modulation (PCM) measures analog signal amplitudes at regular time intervals and converts them into bits.

#### **SIP Call Progression**

The following figure displays the basic steps in the setup and tear down of a SIP call. A calls B.

| A         |                            | B          |
|-----------|----------------------------|------------|
| 1. INVITE |                            |            |
|           |                            | 2. Ringing |
|           |                            | 3. OK      |
| 4. ACK    |                            |            |
|           | 5.Dialogue (voice traffic) |            |
| 6. BYE    |                            |            |
|           |                            | 7. OK      |

Table 106 SIP Call Progression

PX7511-B0 User's Guide

- **1 A** sends a SIP INVITE request to **B**. This message is an invitation for **B** to participate in a SIP telephone call.
- **2 B** sends a response indicating that the telephone is ringing.
- **3 B** sends an OK response after the call is answered.
- 4 A then sends an ACK message to acknowledge that **B** has answered the call.
- **5** Now **A** and **B** exchange voice media (talk).
- **6** After talking, **A** hangs up and sends a BYE request.
- **7 B** replies with an OK response confirming receipt of the BYE request and the call is terminated.

#### **SIP Call Progression Through Proxy Servers**

Usually, the SIP UAC sets up a phone call by sending a request to the SIP proxy server. Then, the proxy server looks up the destination to which the call should be forwarded (according to the URI requested by the SIP UAC). The request may be forwarded to more than one proxy server before arriving at its destination.

The response to the request goes to all the proxy servers through which the request passed, in reverse sequence. Once the session is set up, session traffic is sent between the UAs directly, bypassing all the proxy servers in between.

The following figure shows the SIP and session traffic flow between the user agents (UA 1 and UA 2) and the proxy servers (this example shows two proxy servers, **PROXY 1** and **PROXY 2**).

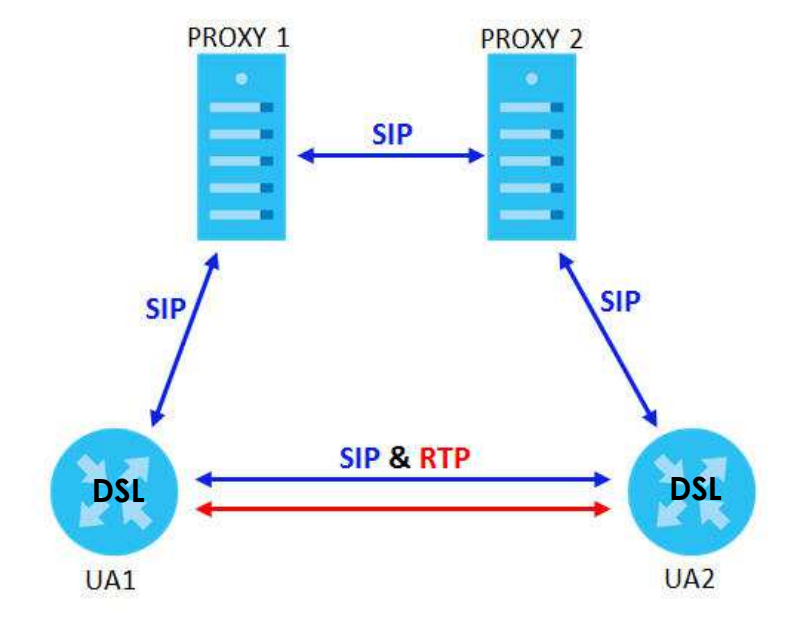

#### **Figure 153** SIP Call Through Proxy Servers

The following table shows the SIP call progression.

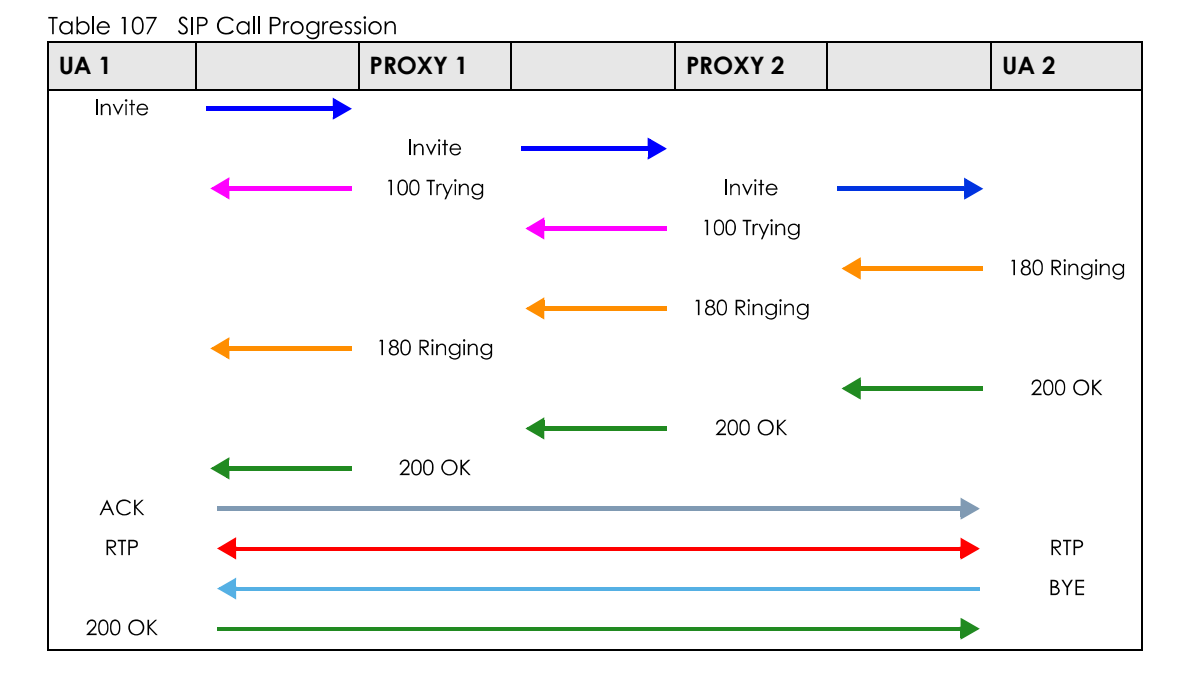

- **1 User Agent 1** sends a SIP INVITE request to **Proxy 1**. This message is an invitation to User Agent 2 to participate in a SIP telephone call. Proxy 1 sends a response indicating that it is trying to complete the request.
- **2 Proxy 1** sends a SIP INVITE request to **Proxy 2. Proxy 2** sends a response indicating that it is trying to complete the request.
- **3 Proxy 2** sends a SIP INVITE request to User Agent 2.
- **4 User Agent 2** sends a response back to **Proxy 2** indicating that the phone is ringing. The response is relayed back to **User Agent 1** via **Proxy 1**.
- **5 User Agent 2** sends an OK response to **Proxy 2** after the call is answered. This is also relayed back to User Agent 1 via Proxy 1.
- **6 User Agent 1 User Agent 2** the proxies.
- **7** When **User Agent 2** hangs up, he sends a BYE request.
- **8 User Agent 1** replies with an OK response confirming receipt of the BYE request, and the call is terminated.

#### **Voice Coding**

A codec (coder/decoder) codes analog voice signals into digital signals and decodes the digital signals back into analog voice signals. The Zyxel Device supports the following codecs.

• G.711 is a Pulse Code Modulation (PCM) waveform codec. PCM measures analog signal amplitudes at regular time intervals and converts them into digital samples. G.711 provides very good sound quality but requires 64 kbps of bandwidth.

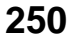

- G.726 is an Adaptive Differential PCM (ADPCM) waveform codec that uses a lower bitrate than standard PCM conversion. ADPCM converts analog audio into digital signals based on the difference between each audio sample and a prediction based on previous samples. The more similar the audio sample is to the prediction, the less space needed to describe it. G.726 operates at 16, 24, 32 or 40 kbps.
- G.729 is an Analysis-by-Synthesis (AbS) hybrid waveform codec that uses a filter based on information about how the human vocal tract produces sounds. G.729 provides good sound quality and reduces the required bandwidth to 8 kbps.

#### **Voice Activity Detection/Silence Suppression**

Voice Activity Detection (VAD) detects whether or not speech is present. This lets the Zyxel Device reduce the bandwidth that a call uses by not transmitting "silent packets" when you are not speaking.

#### **Comfort Noise Generation**

When using VAD, the Zyxel Device generates comfort noise when the other party is not speaking. The comfort noise lets you know that the line is still connected as total silence could easily be mistaken for a lost connection.

#### **Echo Cancellation**

G.168 is an ITU-T standard for eliminating the echo caused by the sound of your voice reverberating in the telephone receiver while you talk.

#### **MWI (Message Waiting Indication)**

Enable Message Waiting Indication (MWI) enables your phone to give you a message-waiting (beeping) dial tone when you have a voice message(s). Your VoIP service provider must have a messaging system that sends message waiting status SIP packets as defined in RFC 3842.

#### **Custom Tones (IVR)**

IVR (Interactive Voice Response) is a feature that allows you to use your telephone to interact with the Zyxel Device. The Zyxel Device allows you to record custom tones for the **Early Media** and **Music On Hold** functions. The same recordings apply to both the caller ringing and on hold tones.

| <b>LABEL</b>                               | <b>DESCRIPTION</b>                                                                                    |
|--------------------------------------------|----------------------------------------------------------------------------------------------------|
| <b>Total Time for All Tones</b>            | 900 seconds for all custom tones combined                                                             |
| Maximum Time per Individual<br>Tone        | 180 seconds                                                                                           |
| <b>Total Number of Tones</b><br>Recordable | 5<br>You can record up to 5 different custom tones but the total time must be 900<br>seconds or less. |

Table 108 Custom Tones Details

#### **Recording Custom Tones**

Use the following steps if you would like to create new tones or change your tones:

- **1** Pick up the phone and press "\*\*\*\*" on your phone's keypad and wait for the message that says you are in the configuration menu.
- **2** Press a number from 1101~1105 on your phone followed by the "#" key.
- Play your desired music or voice recording into the receiver's mouthpiece. Press the "#" key. **3**
- **4** You can continue to add, listen to, or delete tones, or you can hang up the receiver when you are done.

#### **Listening to Custom Tones**

Do the following to listen to a custom tone:

- 1 Pick up the phone and press "\*\*\*\*" on your phone's keypad and wait for the message that says you are in the configuration menu.
- **2** Press a number from 1201~1208 followed by the "#" key to listen to the tone.
- You can continue to add, listen to, or delete tones, or you can hang up the receiver when you are **3** done.

#### **Deleting Custom Tones**

Do the following to delete a custom tone:

- Pick up the phone and press "\*\*\*\*" on your phone's keypad and wait for the message that says you are **1** in the configuration menu.
- Press a number from 1301~1308 followed by the "#" key to delete the tone of your choice. Press 14 **2** followed by the "#" key if you wish to clear all your custom tones.

You can continue to add, listen to, or delete tones, or you can hang up the receiver when you are done.

## **21.10.1 Quality of Service (QoS)**

Quality of Service (QoS) refers to both a network's ability to deliver data with minimum delay, and the networking methods used to provide bandwidth for real-time multimedia applications.

#### **Type of Service (ToS)**

Network traffic can be classified by setting the ToS (Type of Service) values at the data source (for example, at the Zyxel Device) so a server can decide the best method of delivery, that is the least cost, fastest route and so on.

#### **DiffServ**

DiffServ is a class of service (CoS) model that marks packets so that they receive specific per-hop treatment at DiffServ-compliant network devices along the route based on the application types and traffic flow. Packets are marked with DiffServ Code Points (DSCP) indicating the level of service desired. This allows the intermediary DiffServ-compliant network devices to handle the packets differently depending on the code points without the need to negotiate paths or remember state information for every flow. In addition, applications do not have to request a particular service or give advanced notice of where the traffic is going. $3$ 

#### **DSCP and Per-Hop Behavior**

DiffServ defines a new DS (Differentiated Services) field to replace the Type of Service (TOS) field in the IP header. The DS field contains a 2-bit unused field and a 6-bit DSCP field which can define up to 64 service levels. The following figure illustrates the DS field.

DSCP is backward compatible with the three precedence bits in the ToS octet so that non-DiffServ compliant, ToS-enabled network device will not conflict with the DSCP mapping.

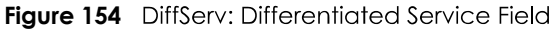

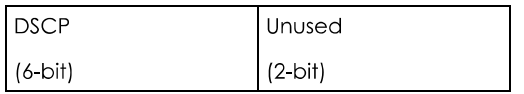

The DSCP value determines the forwarding behavior, the PHB (Per-Hop Behavior), that each packet gets across the DiffServ network. Based on the marking rule, different kinds of traffic can be marked for different priorities of forwarding. Resources can then be allocated according to the DSCP values and the configured policies.

#### **21.10.2 Phone Services Overview**

Supplementary services such as call hold, call waiting, and call transfer. are generally available from your VoIP service provider. The Zyxel Device supports the following services:

- Call Return
- Call Hold
- Call Waiting
- Making a Second Call
- Call Transfer
- Call Forwarding
- Three-Way Conference
- Internal Calls
- Call Park and Pickup
- Do not Disturb
- $\cdot$  IVR
- Call Completion
- $\cdot$  CCBS
- Outgoing SIP

<sup>3.</sup> The Zyxel Device does not support DiffServ at the time of writing.

Note: To take full advantage of the supplementary phone services available through the Zyxel Device's phone ports, you may need to subscribe to the services from your VoIP service provider.

#### **21.10.2.1 The Flash Key**

Flashing means to press the hook for a short period of time (a few hundred milliseconds) before releasing it. On newer telephones, there should be a "flash" key (button) that generates the signal electronically. If the flash key is not available, you can tap (press and immediately release) the hook by hand to achieve the same effect. However, using the flash key is preferred since the timing is much more precise. With manual tapping, if the duration is too long, it may be interpreted as hanging up by the Zyxel Device.

You can invoke all the supplementary services by using the flash key.

#### **21.10.2.2 Europe Type Supplementary Phone Services**

This section describes how to use supplementary phone services with the **Europe Type Call Service Mode**. Commands for supplementary services are listed in the table below.

After pressing the flash key, if you do not issue the sub-command before the default sub-command timeout (2 seconds) expires or issue an invalid sub-command, the current operation will be aborted.

| <b>COMMAND</b> | <b>SUB-COMMAND</b> | <b>DESCRIPTION</b>                                                                                                    |
|----------------|--------------------|----------------------------------------------------------------------------------------------------|
| Flash          |                    | Put a current call on hold to place a second call.                                                                     |
|                |                    | Switch back to the call (if there is no second call).                                                                  |
| Flash          | O                  | Drop the call presently on hold or reject an incoming call which is waiting for<br>answer.                             |
| Flash          |                    | Disconnect the current phone connection and answer the incoming call or<br>resume with caller presently on hold.       |
| Flash          | $\overline{2}$     | L Switch back and forth between two calls.                                                                             |
|                |                    | 2. Put a current call on hold to answer an incoming call.                                                              |
|                |                    | 3. Separate the current three-way conference call into two individual calls<br>(one is on-line, the other is on hold). |
| Flash          | 3                  | Create three-way conference connection.                                                                                |
| Flash          | *98#               | Transfer the call to another phone.                                                                                    |

Table 109 European Flash Key Commands

#### **European Call Hold**

Call hold allows you to put a call (A) on hold by pressing the flash key.

If you have another call, press the flash key and then "2" to switch back and forth between caller **A** and **B** by putting either one on hold.

Press the flash key and then "0" to disconnect the call presently on hold and keep the current call on line.

Press the flash key and then "1" to disconnect the current call and resume the call on hold.

If you hang up the phone but a caller is still on hold, there will be a remind ring.

#### **European Call Waiting**

This allows you to place a call on hold while you answer another incoming call on the same telephone (directory) number.

If there is a second call to a telephone number, you will hear a call waiting tone. Take one of the following actions.

• Reject the second call.

Press the flash key and then press "0".

• Disconnect the first call and answer the second call.

Either press the flash key and press "1", or just hang up the phone and then answer the phone after it rings.

• Put the first call on hold and answer the second call. Press the flash key and then "2".

#### **European Call Transfer**

Do the following to transfer an incoming call (that you have answered) to another phone.

- **1** Press the flash key to put the caller on hold.
- When you hear the dial tone, dial "\*98#" followed by the number to which you want to transfer the call. **2**
- After you hear the ring signal or the second party answers it, hang up the phone. **3**

#### **European Three-Way Conference**

Use the following steps to make three-way conference calls.

- 1 When you are on the phone talking to someone, press the flash key to put the caller on hold and get a dial tone.
- Dial a phone number directly to make another call. **2**
- When the second call is answered, press the flash key and press "3" to create a three-way conversation. **3**
- **4** Hang up the phone to drop the connection.
- If you want to separate the activated three-way conference into two individual connections (one is on-**5** line, the other is on hold), press the flash key and press "2".

#### **21.10.2.3 USA Type Supplementary Services**

This section describes how to use supplementary phone services with the USA Type Call Service Mode. Commands for supplementary services are listed in the table below.

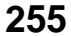

After pressing the flash key, if you do not issue the sub-command before the default sub-command timeout (2 seconds) expires or issue an invalid sub-command, the current operation will be aborted.

| <b>COMMAND</b><br><b>SUB-COMMAND</b> |        | <b>DESCRIPTION</b>                                                                                                    |  |  |  |
|--------------------------------------|--------|----------------------------------------------------------------------------------------------------|--|--|--|
| Flash                                |        | Put a current call on hold to place a second call. After the second call is<br>successful, press the flash key again to have a three-way conference call. |  |  |  |
|                                      |        | Put a current call on hold to answer an incoming call.                                                                                                    |  |  |  |
| Flash                                | $*98#$ | Transfer the call to another phone.                                                                                                    |  |  |  |

Table 110 USA Flash Key Commands

#### **USA Call Hold**

Call hold allows you to put a call (A) on hold by pressing the flash key.

If you have another call, press the flash key to switch back and forth between caller **A** and **B** by putting either one on hold.

If you hang up the phone but a caller is still on hold, there will be a remind ring.

#### **USA Call Waiting**

This allows you to place a call on hold while you answer another incoming call on the same telephone (directory) number.

If there is a second call to your telephone number, you will hear a call waiting tone.

Press the flash key to put the first call on hold and answer the second call.

#### **USA Call Transfer**

Do the following to transfer an incoming call (that you have answered) to another phone.

- Press the flash key to put the caller on hold. **1**
- When you hear the dial tone, dial "\*98#" followed by the number to which you want to transfer the call. **2**
- After you hear the ring signal or the second party answers it, hang up the phone. **3**

#### **USA Three-Way Conference**

Use the following steps to make three-way conference calls.

- 1 When you are on the phone talking to someone (party A), press the flash key to put the caller on hold and get a dial tone.
- **2** Dial a phone number directly to make another call (to party B).
- When party B answers the second call, press the flash key to create a three-way conversation. **3**
- **4** Hang up the phone to drop the connection.
- **5** If you want to separate the activated three-way conference into two individual connections (with party A on-line and party B on hold), press the flash key.
- 6 If you want to go back to the three-way conversation, press the flash key again.
- 7 If you want to separate the activated three-way conference into two individual connections again, press the flash key. This time the party B is on-line and party A is on hold.

#### **21.10.2.4 Phone Functions Summary**

The following table shows the key combinations you can enter on your phone's keypad to use certain features.

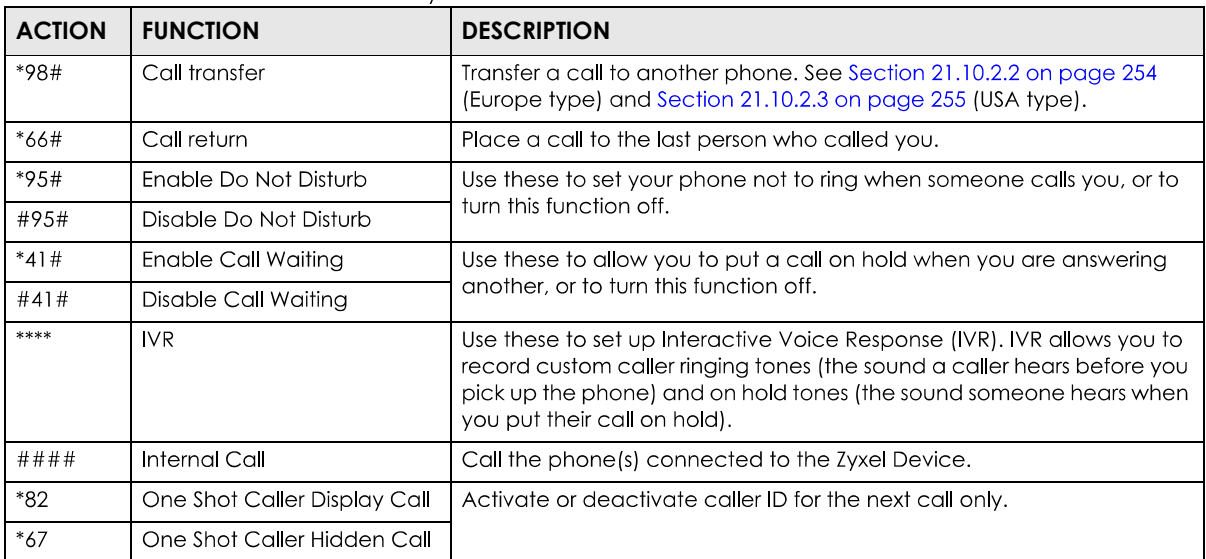

#### Table 111 Phone Functions Summary

# **CHAPTER 22 Log**

# **22.1 Log Overview**

These screens allow you to determine the categories of events and/or alerts that the Zyxel Device logs and then display these logs or have the Zyxel Device send them to an administrator (through email) or to a syslog server.

## **22.1.1 What You Can Do in this Chapter**

- Use the **System Log** screen to see the system logs (Section 22.2 on page 259).
- Use the **Security Log** screen to see the security-related logs for the categories that you select (Section 22.3 on page 260).

## **22.1.2 What You Need To Know**

The following terms and concepts may help as you read this chapter.

#### **Alerts and Logs**

An alert is a type of log that warrants more serious attention. They include system errors, attacks (access control) and attempted access to blocked web sites. Some categories such as **System Errors** consist of both logs and alerts. You may differentiate them by their color in the **View Log** screen. Alerts display in red and logs display in black.

#### **Syslog Overview**

The syslog protocol allows devices to send event notification messages across an IP network to syslog servers that collect the event messages. A syslog-enabled device can generate a syslog message and send it to a syslog server.

Syslog is defined in RFC 3164. The RFC defines the packet format, content and system log related information of syslog messages. Each syslog message has a facility and severity level. The syslog facility identifies a file in the syslog server. Refer to the documentation of your syslog program for details. The following table describes the syslog severity levels.

| <b>CODE</b> | <b>SEVERITY</b>                                      |
|-------------|------------------------------------------------------|
|             | Emergency: The system is unusable.                   |
|             | Alert: Action must be taken immediately.             |
|             | Critical: The system condition is critical.          |
|             | Error: There is an error condition on the system.    |
|             | Warning: There is a warning condition on the system. |

Table 112 Syslog Severity Levels

PX7511-B0 User's Guide

#### **258**

| <b>CODE</b> | <b>SEVERITY</b>                                                    |  |  |  |
|-------------|--------------------------------------------------------------------|--|--|--|
|             | Notice: There is a normal but significant condition on the system. |  |  |  |
|             | Informational: The syslog contains an informational message.       |  |  |  |
|             | Debug: The message is intended for debug-level purposes.           |  |  |  |

Table 112 Syslog Severity Levels

# **22.2 System Log**

Use the **System Log** screen to see the system logs. You can filter the entries by elicking on the-**Level** selecting a severity level and/or category Category drop down list boxes. Click System Monitor > **Log** > System Log to open the System Log screen.

**Figure 155** System Monitor > Log > System Log

|                | results.                                   |                      |                                    |          |                                                                         |                                             |
|----------------|--------------------------------------------|----------------------|------------------------------------|----------|-------------------------------------------------------------------------|---------------------------------------------|
| Level          | A                                          | $\blacktriangledown$ | Category                           | All      |                                                                         | Clear Log Refresh Export Log E-mail Log Now |
| #              | <b>Time</b>                                | Facility             | Level                              | Category | Messages                                                                |                                             |
|                | Jan 1 00:00:50<br>notice<br>system<br>user |                      | esmd: System: System init finished |          |                                                                         |                                             |
| $\overline{2}$ | Jan 1 00:00:36                             | daemon               | err                                | dhopd    | dnsmasq-dhcp; failed to read /etc/ethers: No such file or directory     |                                             |
| 3              | Jan 1 00:00:36                             | daemon               | info                               | dhopd    | dnsmasq-dhcp: DHCP, IP range 192.168.1.2 - 192.168.1.254, lease time 1d |                                             |

The following table describes the fields in this screen.

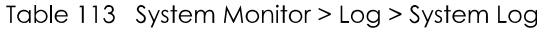

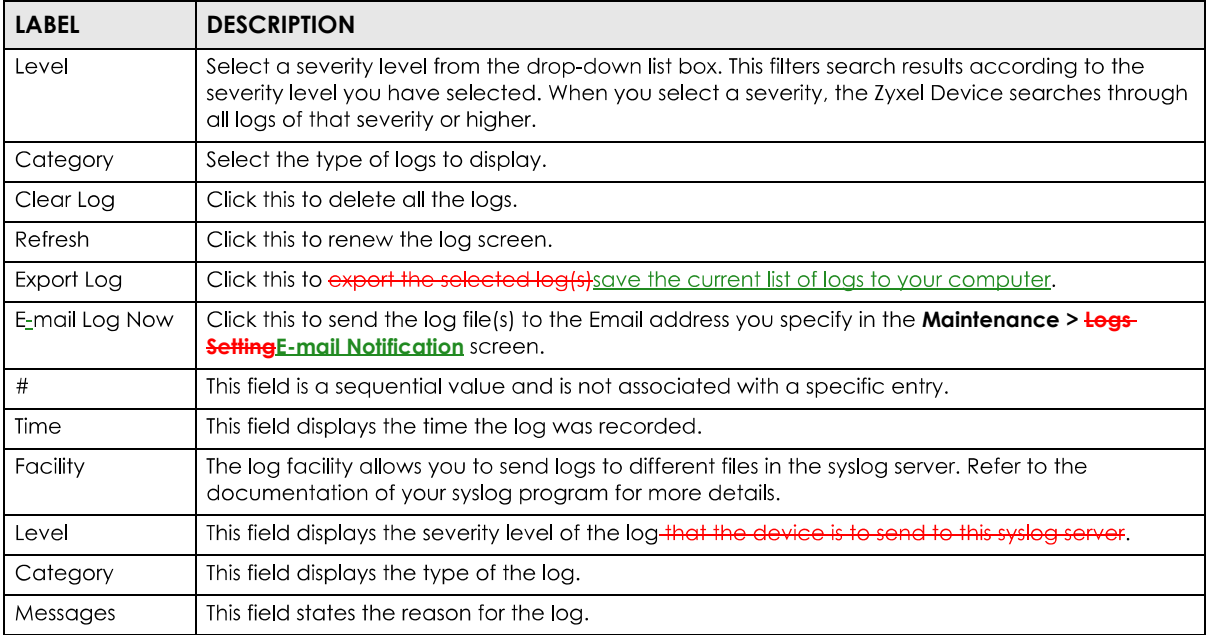

# **22.3 Security Log**

Use the **Security Log** screen to see the security-related logs for the categories that you select. You can filter the entries by clicking on the Level and/or Category drop down list boxesselecting a severity level and/or category. Click **System Monitor > Log > Security Log** to open the following screen.

**Figure 156** System Monitor > Log > Security Log

| results. |      |          |     |       | All security events will be logged and displayed in the following table. Select a level from the pull-down menu to show filtered |                                             |
|----------|------|----------|-----|-------|----------------------------------------------------------------------------------------------------|---------------------------------------------|
| Level    | All  | Category | All |       |                                                                                                    | Clear Log Refresh Export Log E-mail Log Now |
| ₩        | Time | Facility |     | Level | Category                                                                                                    | <b>Messages</b>                             |

The following table describes the fields in this screen.

| <b>LABEL</b>  | <b>DESCRIPTION</b>                                                                                                    |
|---------------|----------------------------------------------------------------------------------------------------|
| Level         | Select a severity level from the drop-down list box. This filters search results according to the<br>severity level you have selected. When you select a severity, the Zyxel Device searches through<br>all logs of that severity or higher. |
| Category      | Select the type of logs to display.                                                                                                    |
| Clear Log     | Click this to delete all the logs.                                                                                                    |
| Refresh       | Click this to renew the log screen.                                                                                                    |
| Export Log    | Click this to expert the selected log(s) save the current list of logs to your computer.                                                                                                    |
| Email Log Now | Click this to send the log file(s) to the Email address you specify in the <b>Maintenance &gt; <del>Logs</del></b><br><b>SettingE-mail Notification</b> screen.                                                                              |
| #             | This field is a sequential value and is not associated with a specific entry.                                                                                                    |
| Time          | This field displays the time the log was recorded.                                                                                                    |
| Facility      | The log facility allows you to send logs to different files in the syslog server. Refer to the<br>documentation of your syslog program for more details.                                                                                     |
| Level         | This field displays the severity level of the log-that the device is to send to this syslog server.                                                                                                    |
| Category      | This field displays the type of the log.                                                                                                    |
| Messages      | This field states the reason for the log.                                                                                                    |

Table 114 System Monitor > Log > Security Log

# **CHAPTER 23 Traffic Status**

# **23.1 Traffic Status Overview**

Use the Traffic Status screens to look at the network traffic status and statistics of the WAN/LAN interfaces and NAT.

## **23.1.1 What You Can Do in this Chapter**

- Use the **WAN** screen to view the WAN traffic statistics (Section 23.2 on page 261).
- Use the LAN screen to view the LAN traffic statistics (Section 23.3 on page 262).
- Use the **NAT** screen to view the NAT status of the Zyxel Device's client(s) (Section 23.4 on page 263).

## **23.2 WAN Status**

Click System Monitor > Traffic Status to open the WAN screen. The figures in this screen show the **hotal** number of bytes received and sent through the Zyxel Device's WAN interface(s). Packet statistics for each WAN interface are listed in the tables below.

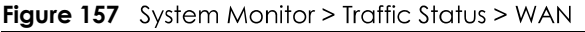

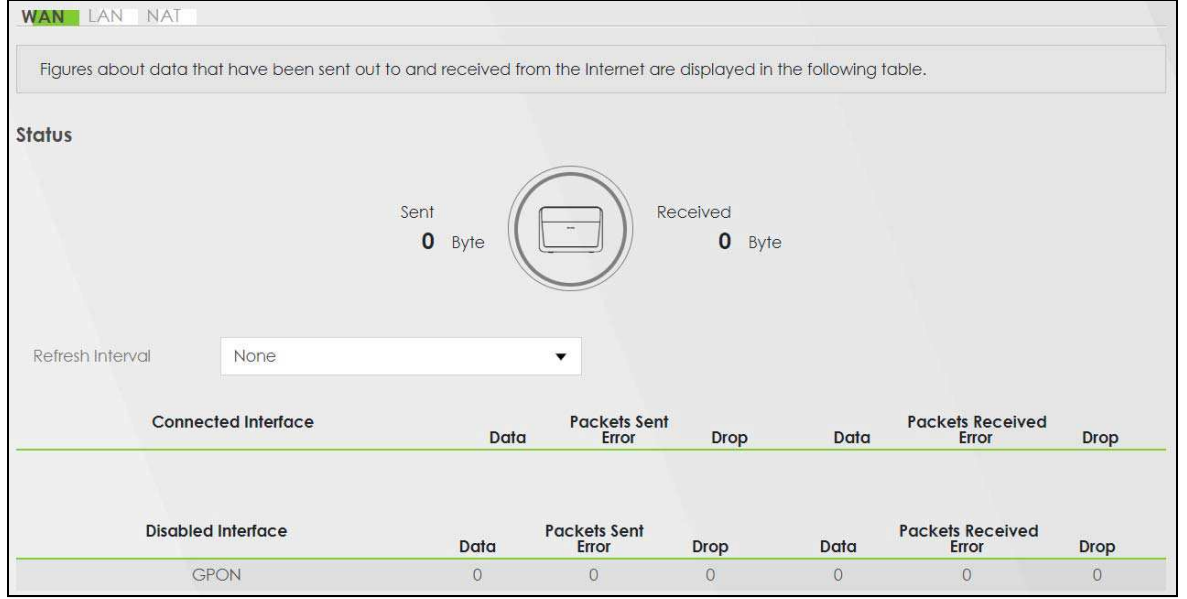

The following table describes the fields in this screen.

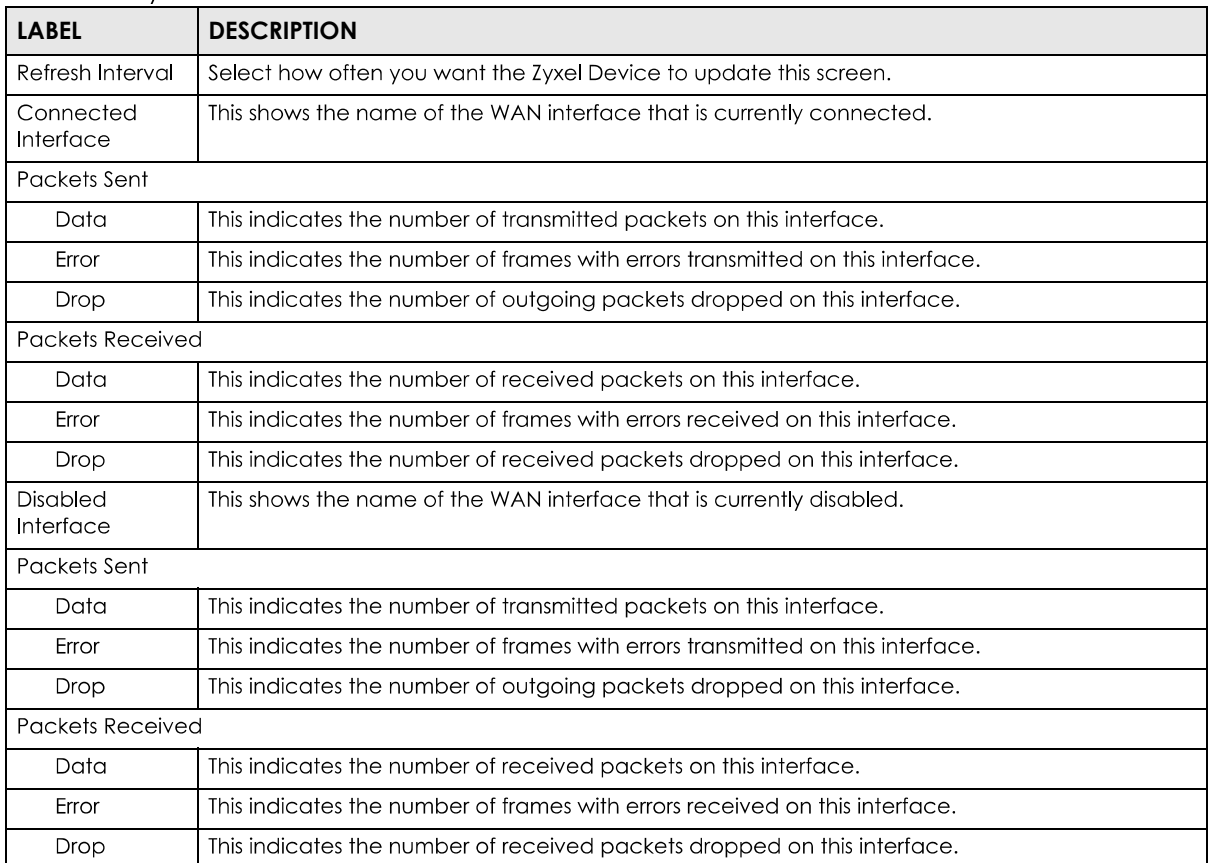

Table 115 System Monitor > Traffic Status > WAN

# **23.3 LAN Status**

Click System Monitor > Traffic Status > LAN to open the following screen. <del>The figures in this screen show</del><br>the number of bytes received and sent from each LAN port and wireless network This screen allows you to view packet statistics for each LAN or WLAN interface on the Zyxel Device.

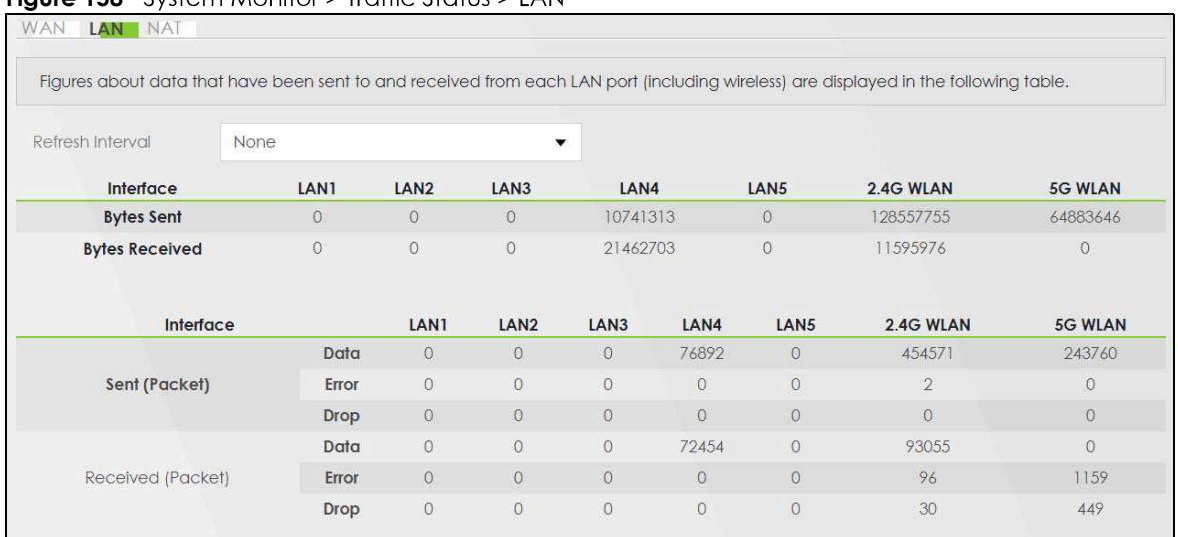

#### **Figure 158** System Monitor > Traffic Status > LAN

The following table describes the fields in this screen.

| <b>LABEL</b>          | <b>DESCRIPTION</b>                                                             |
|-----------------------|--------------------------------------------------------------------------------|
| Refresh Interval      | Select how often you want the Zyxel Device to update this screen.              |
| <b>Interface</b>      | This shows the LAN or wireless LAN interface on the Zyxel Device.              |
| Bytes Sent            | This indicates the number of bytes transmitted on this interface.              |
| <b>Bytes Received</b> | This indicates the number of bytes received on this interface.                 |
| <b>Interface</b>      | This shows the LAN or wireless LAN interfaces on the Zyxel Device.             |
| Sent (Packets)        |                                                                                |
| Data                  | This indicates the number of transmitted packets on this interface.            |
| Error                 | This indicates the number of frames with errors transmitted on this interface. |
| <b>Drop</b>           | This indicates the number of outgoing packets dropped on this interface.       |
| Received (Packets)    |                                                                                |
| Data                  | This indicates the number of received packets on this interface.               |
| Error                 | This indicates the number of frames with errors received on this interface.    |
| Drop                  | This indicates the number of received packets dropped on this interface.       |

Table 116 System Monitor > Traffic Status > LAN

## **23.4 NAT Status**

Click System Monitor > Traffic Status > NAT to open the following screen. The figures in this screen showthe NAT session statistics for hosts currently connected to the Zyxel Device. A number of open sessionsmeans there's a lot of traffic going through a host. This screen lists the devices that have received an IP address from the Zyxel Device LAN or WLAN interface(s) and have ever established a session with the **Zyxel Device.** 

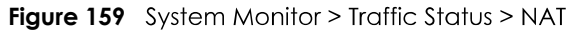

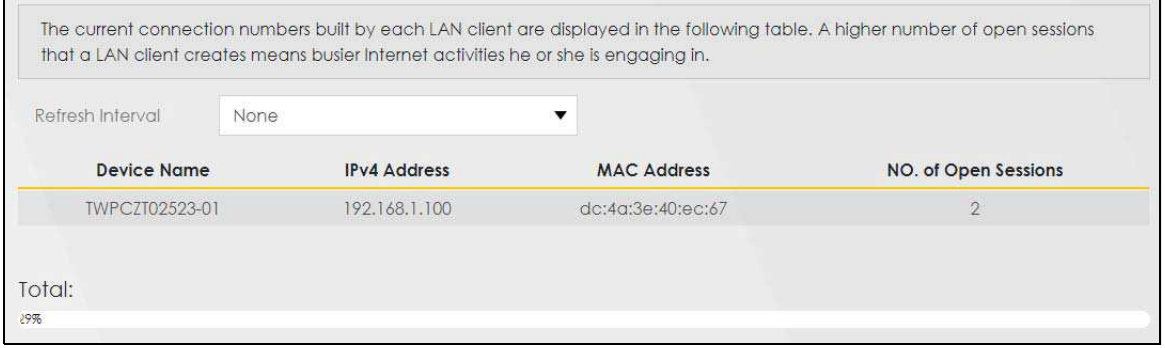

The following table describes the fields in this screen.

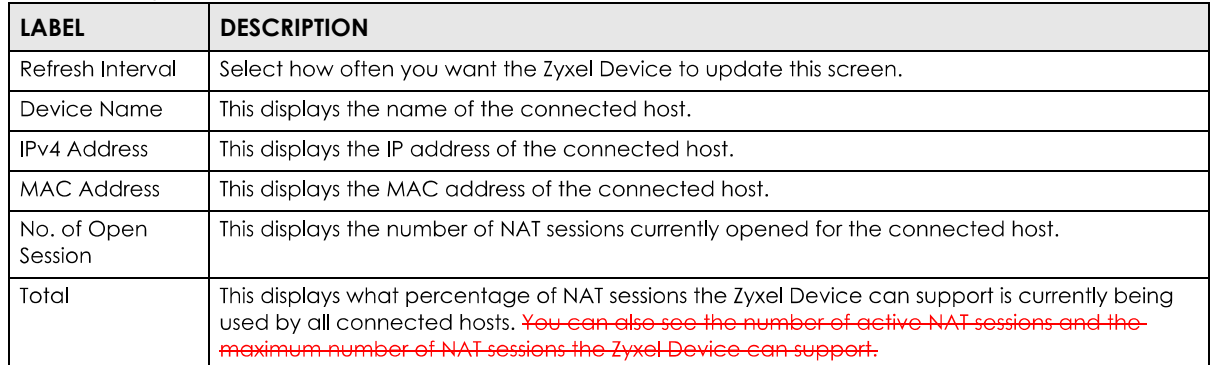

#### Table 117 System Monitor > Traffic Status > NAT